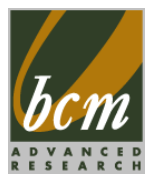

## **RX45Q**

**Intel® Q45 LGA775 socket for Intel® Core™ 2 Quad Micro ATX Motherboard** 

## User's Manual *Ver. 1.01*

**BCM Advanced Research, An Industrial Leader Since 1990 in Industrial Motherboards & Systems**  7 Marconi, Irvine, CA 92618 USA | www.bcmcom.com | (PH)949.470.1888 | (FAX)949.470.0971 For Tech Support, please visit http://www.bcmcom.com/bcm\_support\_legacyProductSupport.htm or contact BCMTechSupport@bcmcom.com

# **Contents**

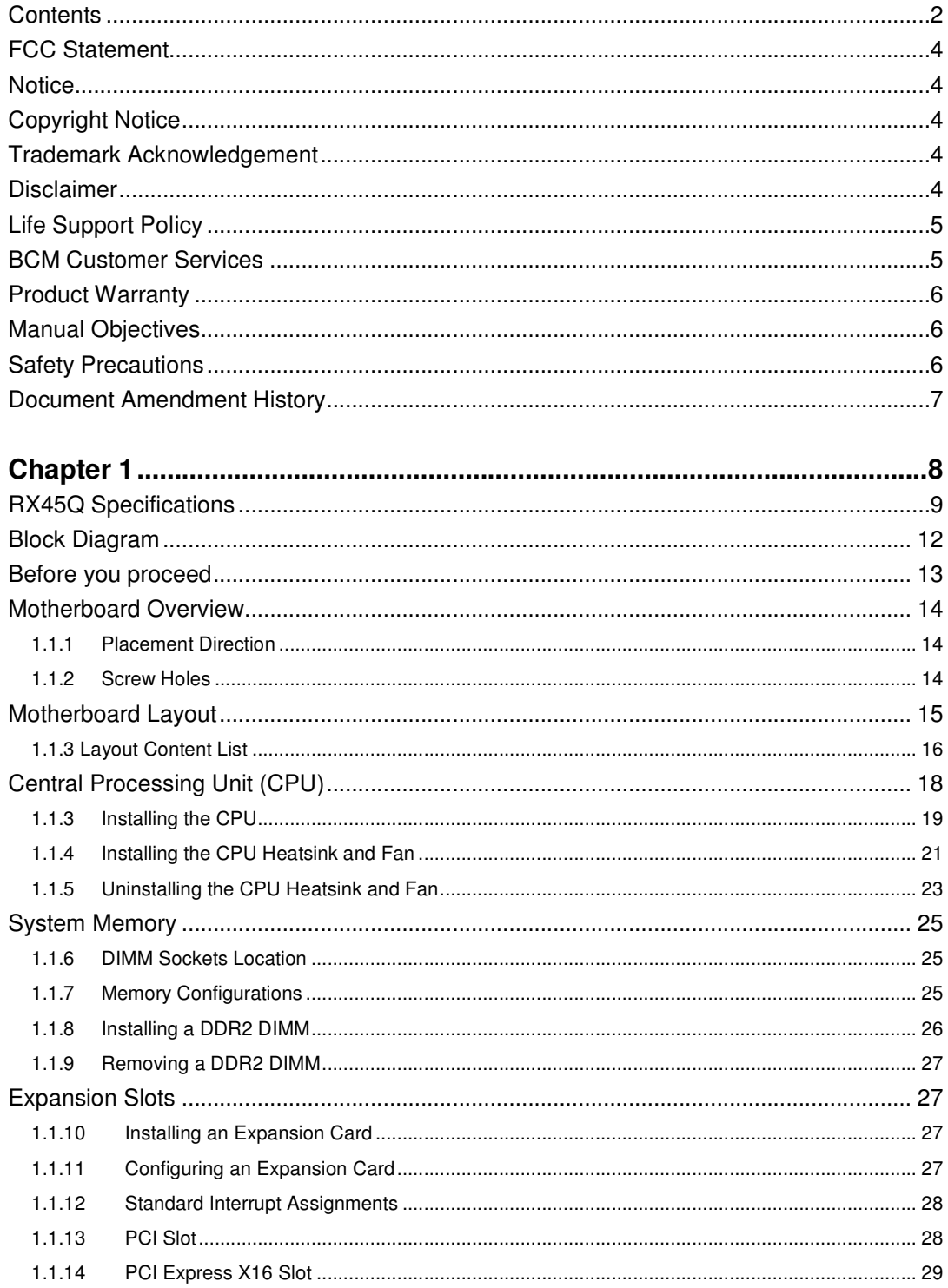

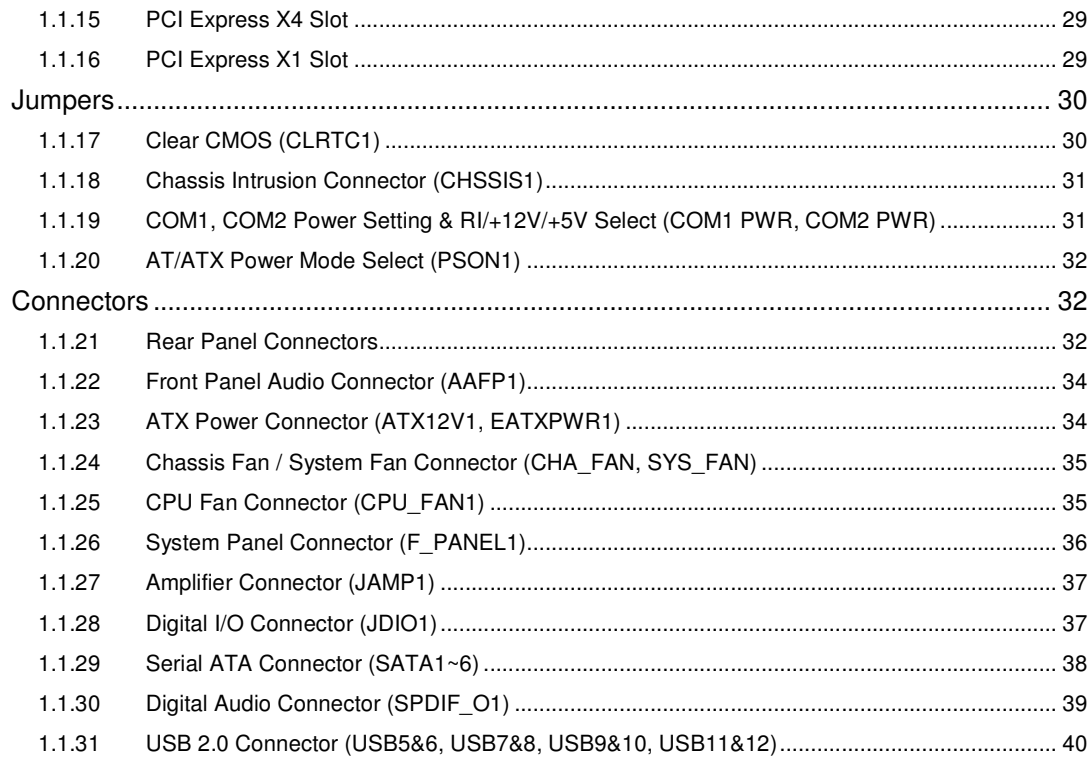

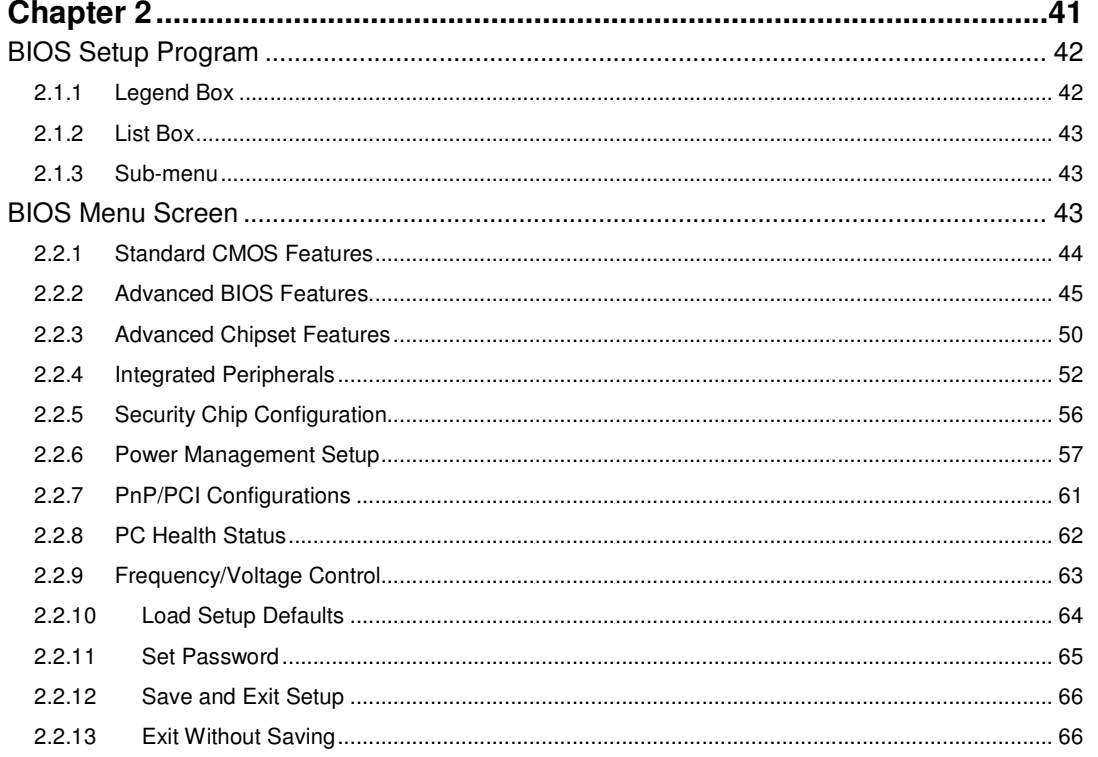

## FCC Statement

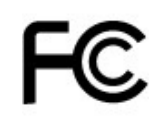

THIS DEVICE SUPPORTS PART 15 FCC RULES. OPERATION IS SUBJECT TO THE FOLLOWING TWO CONDITIONS:

(1) THIS DEVICE MAY NOT CAUSE HARMFUL INTERFERENCE. (2) THIS DEVICE MUST ACCEPT ANY INTERFERENCE RECEIVED INCLUDING INTERFERENCE THAT MAY CAUSE UNDESIRED OPERATION.

THIS EQUIPMENT HAS BEEN TESTED AND FOUND TO COMPLY WITH THE LIMITS FOR A CLASS "A" DIGITAL DEVICE, PURSUANT TO PART 15 OF THE FCC RULES.

THESE LIMITS ARE DESIGNED TO PROVIDE REASONABLE PROTECTION AGAINST HARMFUL INTERFERENCE WHEN THE EQUIPMENT IS OPERATED IN A COMMERCIAL ENVIRONMENT. THIS EQUIPMENT GENERATES, USES, AND CAN RADIATE RADIO FREQUENCY ENERGY AND, IF NOT INSTATLLED AND USED IN ACCORDANCE WITH THE INSTRUCTION MANUAL, MAY CAUSE HARMFUL INTERFERENCE TO RADIO COMMUNICATIONS.

OPERATION OF THIS EQUIPMENT IN A RESIDENTIAL AREA IS LIKELY TO CAUSE HARMFUL INTERFERENCE IN WHICH CASE THE USER WILL BE REQUIRED TO CORRECT THE INTERFERENCE AT HIS OWN EXPENSE.

#### **Notice**

This guide is designed for experienced users to setup the system within the shortest time. For detailed information, please always refer to the electronic user's manual.

## Copyright Notice

Copyright © 2008 BCM Advanced Research, ALL RIGHTS RESERVED.

No part of this document may be reproduced, copied, translated, or transmitted in any form or by any means, electronic or mechanical, for any purpose, without the prior written permission of the original manufacturer.

## Trademark Acknowledgement

Brand and product names are trademarks or registered trademarks of their respective owners.

- Intel® and Pentium<sup>®</sup> are registered trademarks of Intel Corporation.
- AMD, Athlon™, Athlon™ XP, Thoroughbred™, and Duron™ are registered trademarks of AMD Corporation.
- NVIDIA, the NVIDIA logo, DualNet, and nForce are registered trademarks or trade-marks of NVIDIA Corporation in the United States and/or other countries.
- PS/2 and OS<sup>®</sup> are registered trademarks of International Business Machines Corporation.
- Windows<sup>®</sup> 98/2000/NT/XP/Vista are registered trademarks of Microsoft Corporation.
- Netware<sup>®</sup> is a registered trademark of Novell, Inc.
- Award® is a registered trademark of Phoenix Technologies Ltd.
- AMI<sup>®</sup> is a registered trademark of American Megatrends Inc.

#### Disclaimer

BCM Advanced Research reserves the right to make changes, without notice, to any product, including circuits and/or software described or contained in this manual in order to improve design and/or performance.

BCM Advanced Research assumes no responsibility or liability for the use of the described product(s), conveys no license or title under any patent, copyright, or masks work rights to these products, and makes no representations or warranties that these products are free from patent, copyright, or mask work right infringement, unless otherwise specified. Applications that are described in this manual are for illustration purposes only. BCM Advanced Research makes no representation or warranty that such application will be suitable for the specified use without further testing or modification.

## Life Support Policy

BCM Advanced Research PRODUCTS ARE NOT FOR USE AS CRITICAL COMPONENTS IN LIFE SUPPORT DEVICES OR SYSTEMS WITHOUT THE PRIOR WRITTEN APPROVAL OF BCM Advanced Research.

As used herein:

1. Life support devices or systems are devices or systems which, (a) are intended for surgical implant into body, or (b) support or sustain life and whose failure to perform, when properly used in accordance with instructions for use provided in the labeling, can be reasonably expected to result in significant injury to the user.

2. A critical component is any component of a life support device or system whose failure to perform can be reasonably expected to cause the failure of the life support device or system, or to affect its safety or effectiveness.

#### BCM Customer Services

Each and every BCM product is built to the most exacting specifications to ensure reliable performance in the harsh and demanding conditions typical of industrial environments. Whether your new BCM device is destined for the laboratory or the factory floor, you can be assured that your product will provide the reliability and ease of operation for which the name BCM has come to be known.

Your satisfaction is our primary concern. Here is a guide to BCM customer services. To ensure you get the full benefit of our services, please follow the instructions below carefully.

We want you to get the maximum performance from your products. So if you run into technical difficulties, we are here to help. For the most frequently asked questions, you can easily find answers in your product documentation. These answers are normally a lot more detailed than the ones we can give over the phone. So please consult the user's manual first.

To receive the latest version of the user's manual; please visit our Web site at www.bcmcom.com.

If you still cannot find the answer, gather all the information or questions that apply to your problem, and with the product close at hand, call your dealer. Our dealers are well trained and ready to give you the support you need to get the most from your BCM products. In fact, most problems reported are minor and are able to be easily solved over the phone.

In addition, free technical support is available from BCM engineers every business day. We are always ready to give advice on application requirements or specific information on the installation and operation of any of our products. Please do not hesitate to call or e-mail us.

#### **BCM Advanced Research**

7 Marconi Irvine, California, 92618 USA Phone : +1-949-470-1888 Fax : +1-949-470-0971 Website: www.bcmcom.com E-mail: BCMTechSupport@bcmcom.com

## Product Warranty

BCM warrants to you, the original purchaser, that each of its products will be free from defects in materials and workmanship for two years from the date of purchase.

This warranty does not apply to any products which have been repaired or altered by persons other than repair personnel authorized by BCM, or which have been to misuse, abuse, accident or improper installation. BCM assumes no liability under the terms of this warranty as a consequence of such events. Because of BCM high quality-control standards and rigorous testing, most of our customers never need to use our repair service. If any of BCM products is defective, it will be repaired or replaced at no charge during the warranty period. For out-of-warranty repairs, you will be billed according to the cost of replacement materials, service time, and freight. Please consult your dealer for more details. If you think you have a defective product, follow these steps:

- 1. Collect all the information about the problem encountered. (For example, CPU type and speed, BCM products model name, hardware & BIOS revision number, other hardware and software used, etc.) Note anything abnormal and list any on-screen messages you get when the problem occurs.
- 2. Call your dealer and describe the problem. Please have your manual, product, and any helpful information available.
- 3. If your product is diagnosed as defective, obtain an RMA (return material authorization) number from your dealer. This allows us to process your good return more quickly.
- 4. Carefully pack the defective product, a complete Repair and Replacement Order Card and a photocopy proof of purchase date (such as your sales receipt) in a shippable container. A product returned without proof of the purchase date is not eligible for warranty service.

Write the RMA number visibly on the outside of the package and ship it prepaid to your dealer.

## Manual Objectives

This manual describes in detail the BCM RX45Q ATX motherboard.

We strongly recommend that you study this manual carefully before attempting to interface with RX45Q or change the standard configurations. Whilst all the necessary information is available in this manual we would recommend that unless you are confident, you contact your supplier for guidance.

Please be aware that it is possible to create configurations within the CMOS RAM that make booting impossible. If this should happen, clear the CMOS settings, (see the description of the Jumper Settings for details).

If you have any suggestions or find any errors concerning this manual and want to inform us of these, please contact our Customer Service department with the relevant details.

## Safety Precautions

**Warning!** 

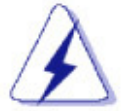

Always completely disconnect the power cord from your chassis whenever you work with the hardware. Do not make connections while the power is on. Sensitive electronic components can be damaged by sudden power surges. Only experienced electronics personnel should open the PC chassis.

#### Caution!

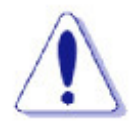

Always ground yourself to remove any static charge before touching the motherboard. Modern electronic devices are very sensitive to static electric charges. As a safety precaution, use a grounding wrist strap at all times. Place all electronic components in a static-dissipative surface or static-shielded bag when they are not in the chassis.

## Document Amendment History

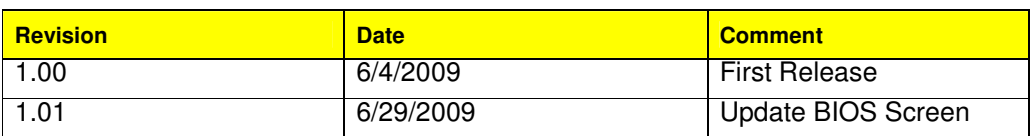

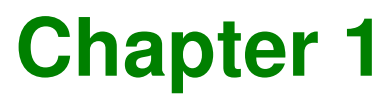

This chapter describes the motherboard features and the new technologies it supports.

8

## **Product Introduction**

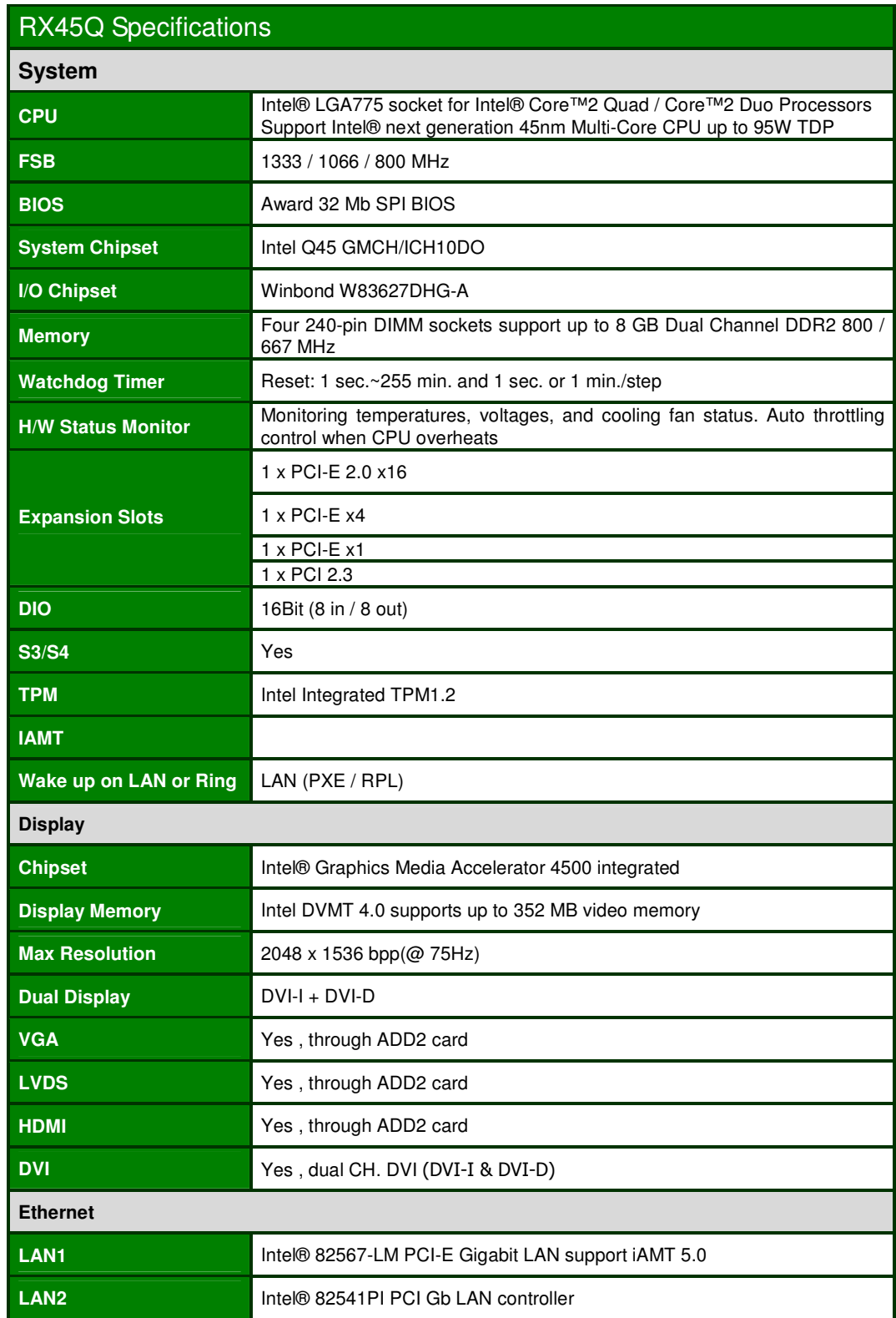

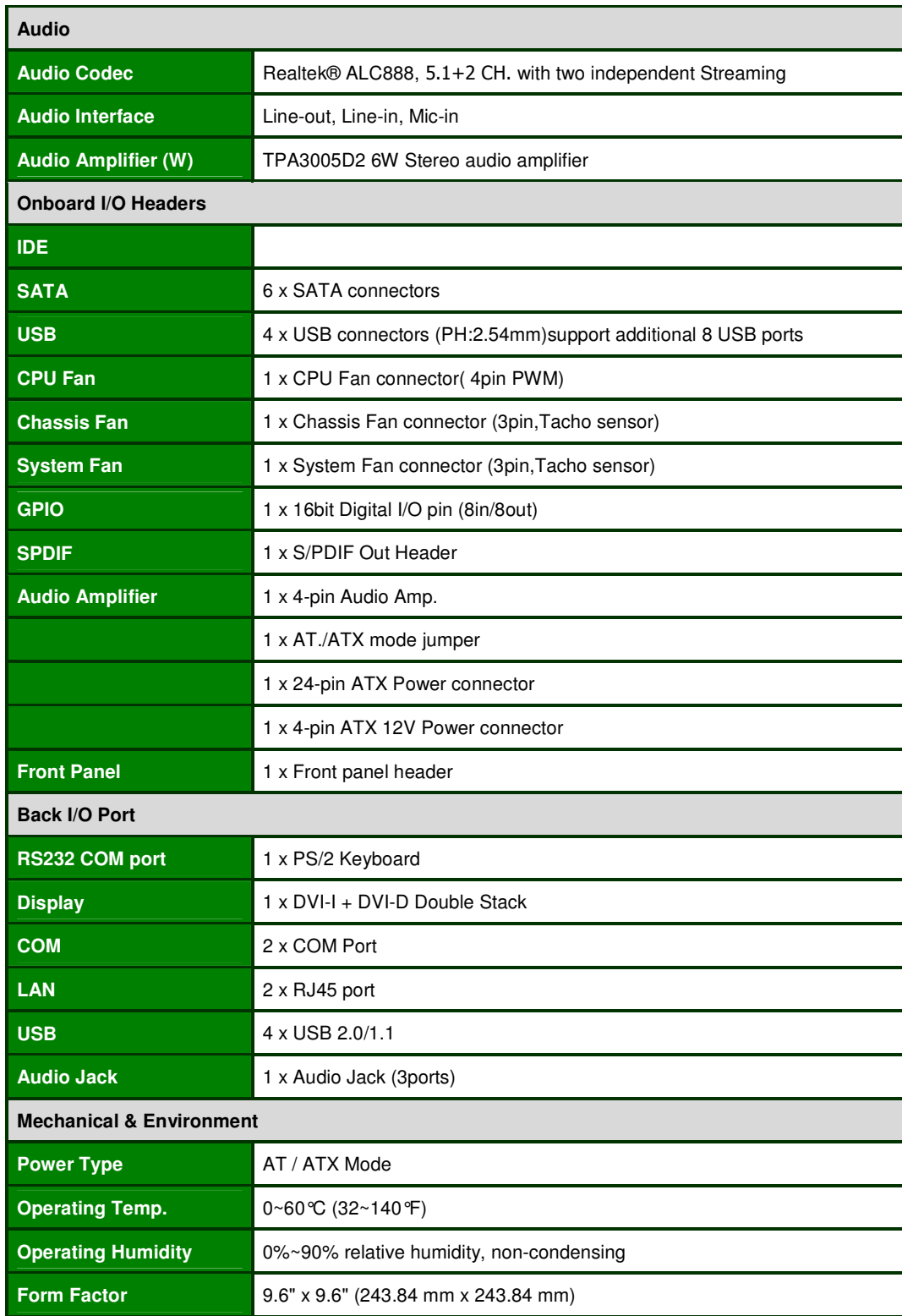

**Size (L x W) 1.40 lbs (0.64 Kg)** 

\* Specifications are subject to change without notice.

## Block Diagram

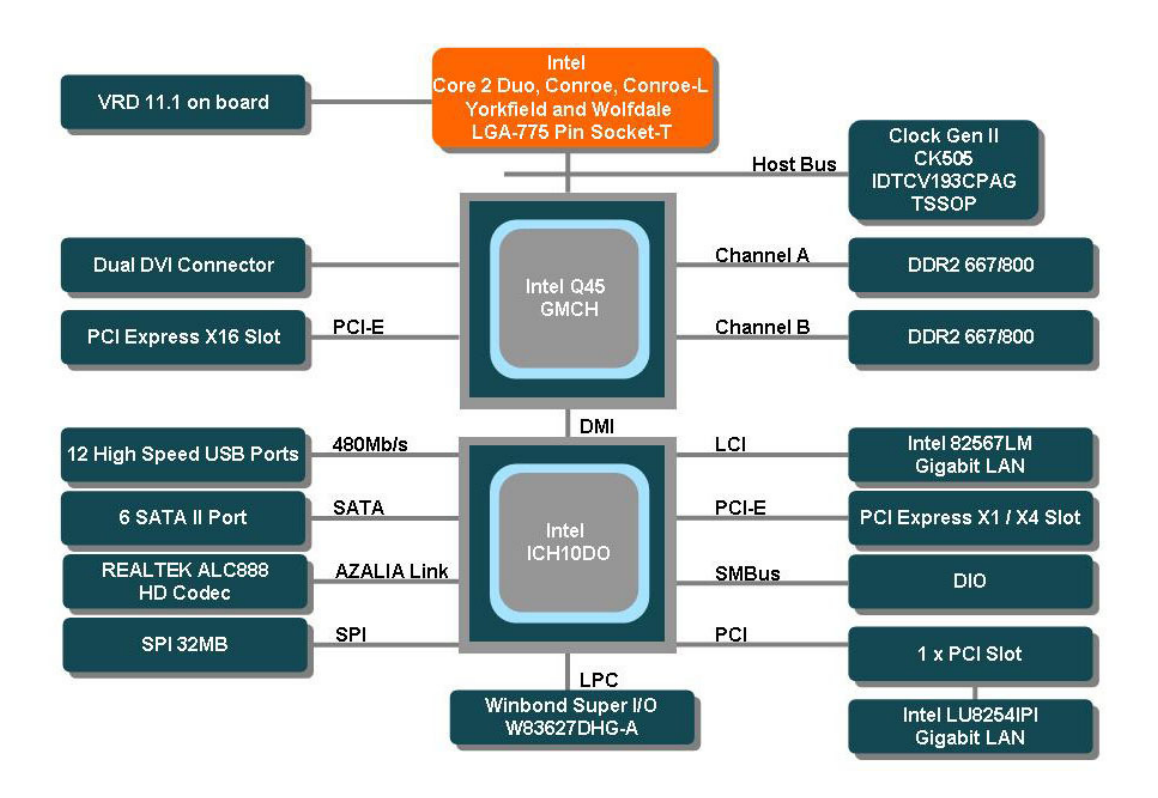

## Before you proceed

Take note of the following precautions before you install motherboard components or change any motherboard settings.

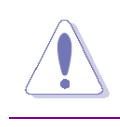

- Unplug the power cord from the wall socket before touching any component.
- Use a grounded wrist strap or touch a safely grounded object or a metal object, such as the power supply case, before handling components to avoid damaging them due to static electricity
- Hold components by the edges to avoid touching the ICs on them.
- Whenever you uninstall any component, place it on a grounded antistatic pad or in the bag that came with the component.
- Before you install or remove any component, ensure that the ATX power supply is switched off or the power cord is detached from the power supply. Failure to do so may cause severe damage to the motherboard, peripherals, and/or components.

## **Onboard LED**

The motherboard comes with a standby power LED that lights up to indicate that the system is ON, in sleep mode, or in soft-off mode. This is a reminder that you should shut down the system and unplug the power cable before removing or plugging in any motherboard component. The illustration below shows the location of the onboard LED.

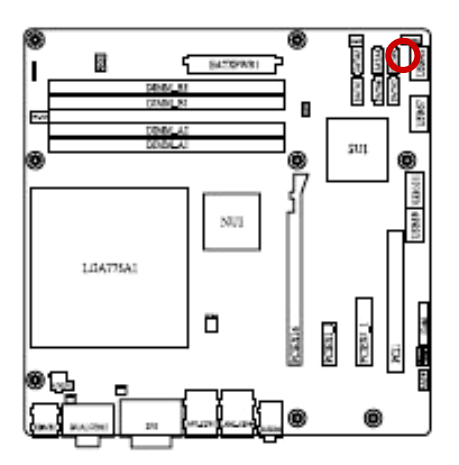

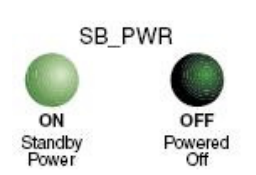

## Motherboard Overview

Before you install the motherboard, study the configuration of your chassis to ensure that the motherboard fits into it. Refer to the chassis documentation before installing the motherboard.

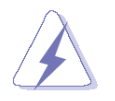

Make sure to unplug the power cord before installing or removing the motherboard. Failure to do so can cause you physical injury and damage motherboard components.

#### **1.1.1 Placement Direction**

When installing the motherboard, make sure that you place it into the chassis in the correct orientation. The edge with external ports goes to the rear part of the chassis as indicated in the image below.

#### **1.1.2 Screw Holes**

Place eight (8) screws into the holes indicated by circles to secure the motherboard to the chassis.

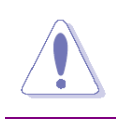

Do not over tighten the screws! Doing so can damage the motherboard.

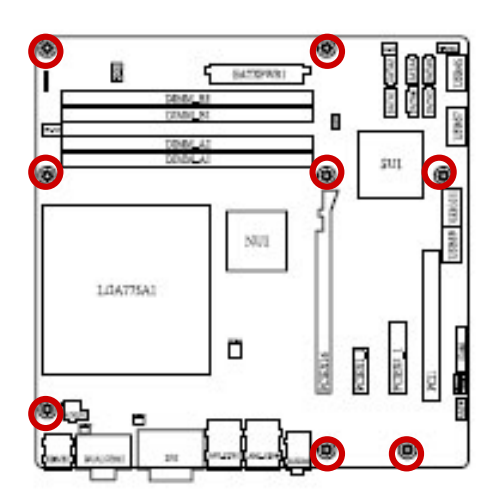

Place this side towards the rear of the chassis

## Motherboard Layout

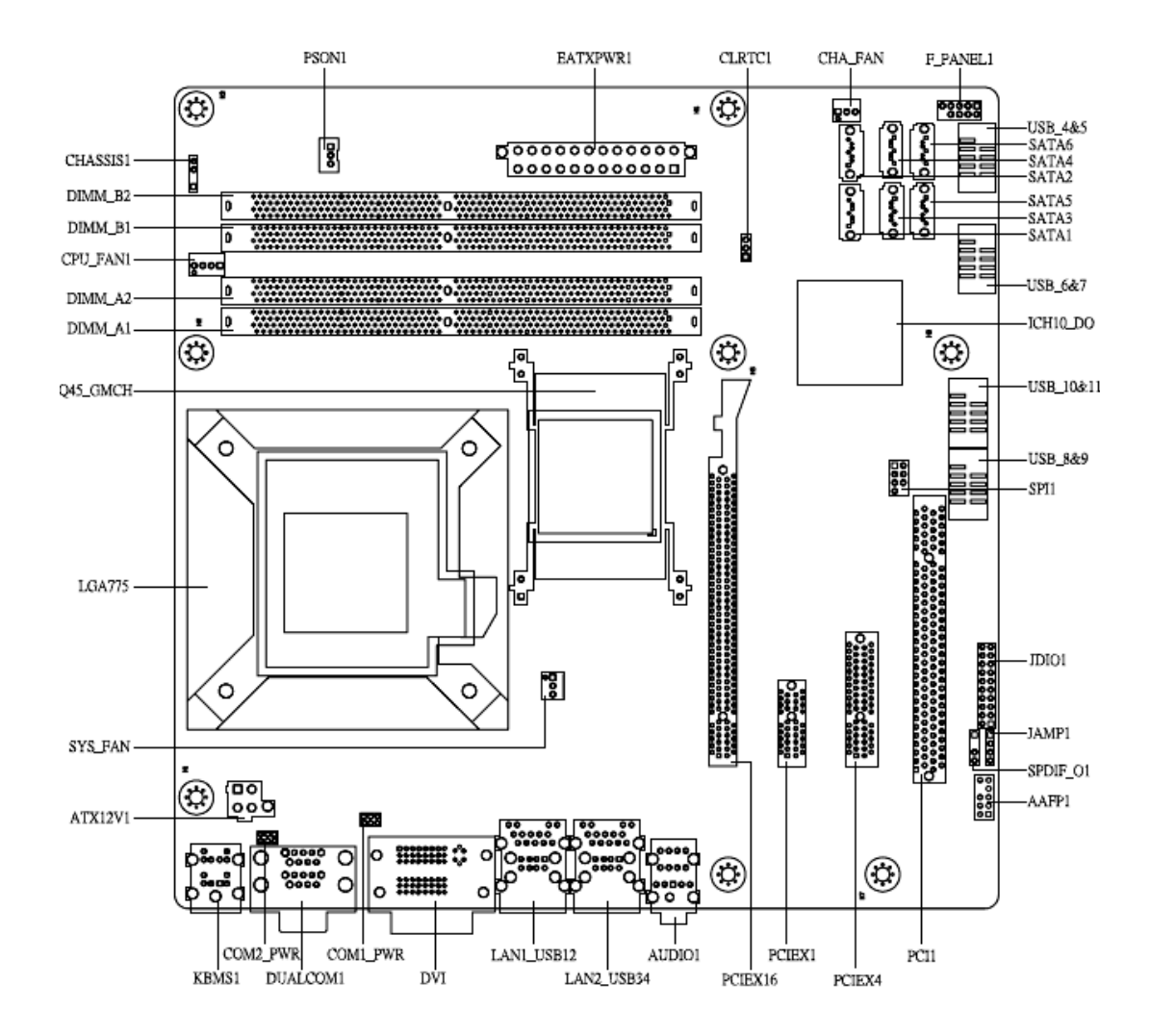

## **1.1.3 Layout Content List**

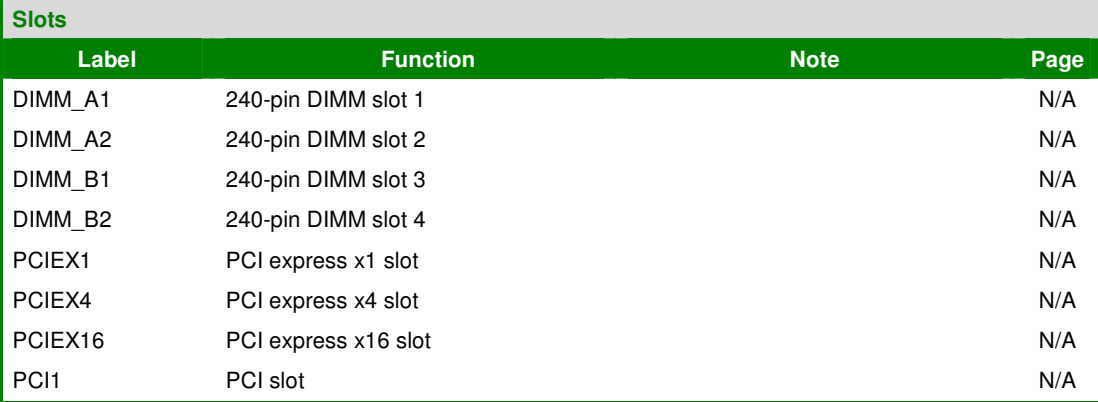

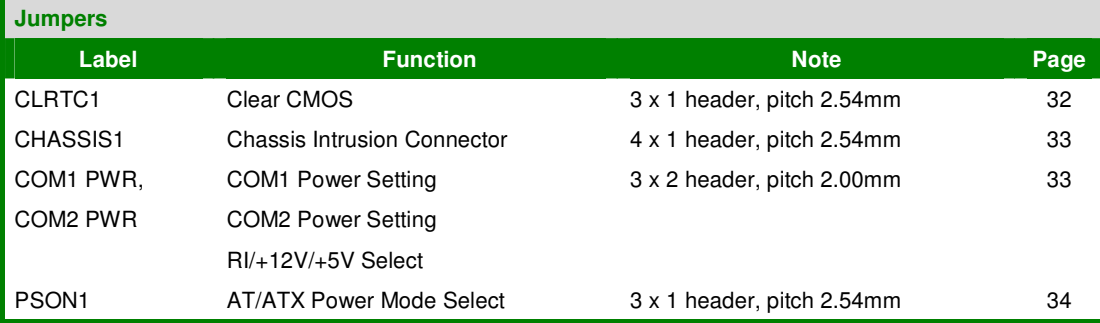

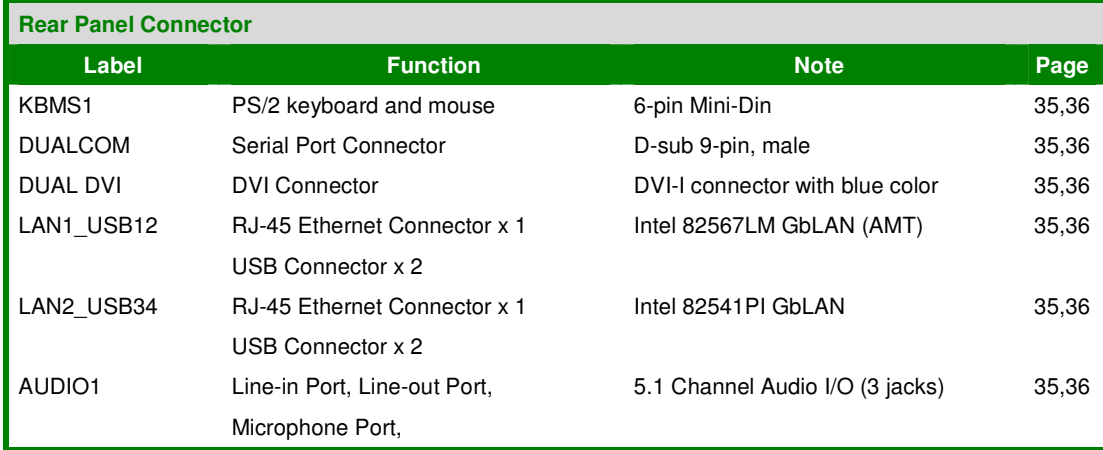

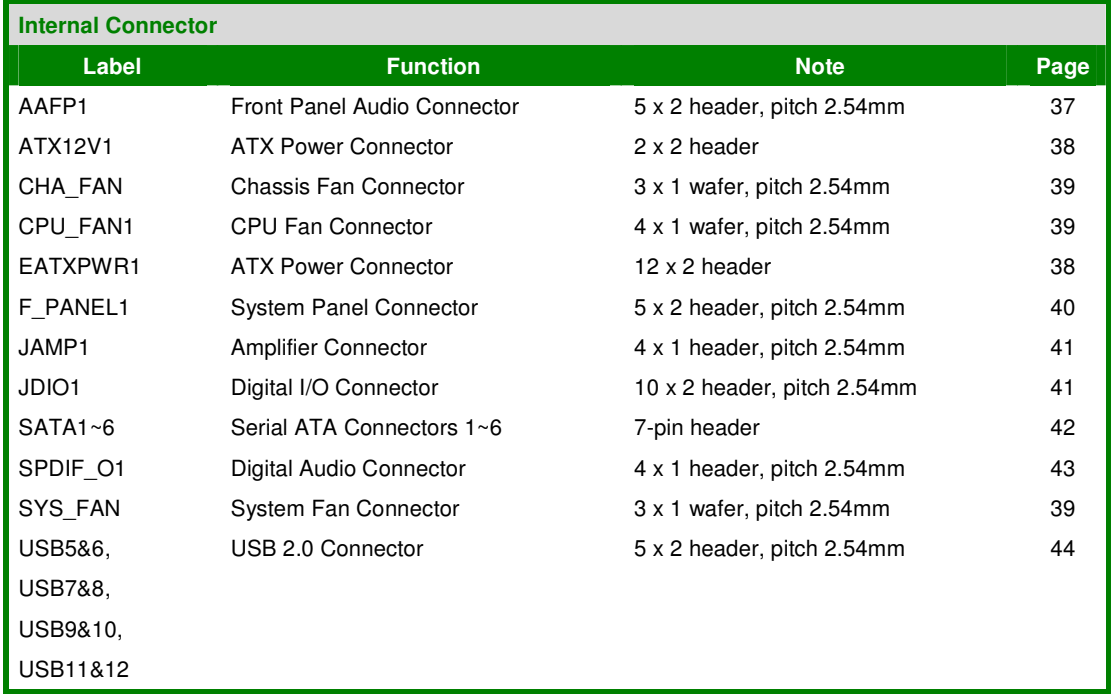

## Central Processing Unit (CPU)

The motherboard comes with a surface mount LGA775 socket designed for the Intel® LGA775 socket for Intel® Core™2 Quad / Core™2 Duo CPU processors.

 Make sure the AC power is off before you install the CPU. If installing a CPU, connect the CPU fan cable to the **CPU\_FAN1** connector to ensure system stability. Your boxed Intel® LGA775 socket for Intel® Core™2 Quad / Core™2 Duo CPU processors package should come with installation instructions for the CPU, heatsink, and the retention mechanism. If the instructions in this section do not match the CPU documentation, follow the latter. Upon purchase of the motherboard, make sure that the PnP cap is on the socket and the socket contacts are not bent. Contact your retailer immediately if the PnP cap is missing, or if you see any damage to the PnP cap/socket contacts/motherboard components. Your place of purchase or local distributor will shoulder the cost of repair only if the damage is shipment/transit-related. Keep the cap after installing the motherboard. Your place of purchase or local distributor will process Return Merchandise Authorization (RMA) requests only if the motherboard comes with the cap on the LGA775 socket.

 The product warranty does not cover damage to the socket contacts resulting from incorrect CPU installation/removal, or misplacement/loss/ incorrect removal of the PnP cap.

#### **1.1.3 Installing the CPU**

1. Locate the CPU socket on the motherboard.

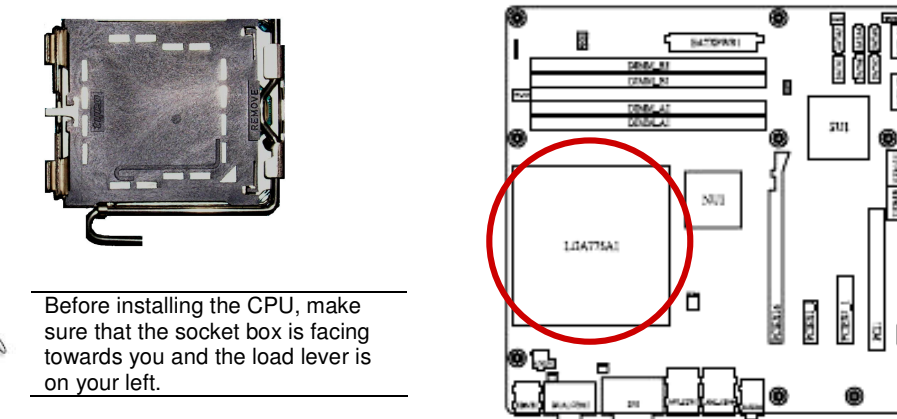

2. Press the load lever with your thumb (A), then move it to the left (B) until it is released from the retention tab.

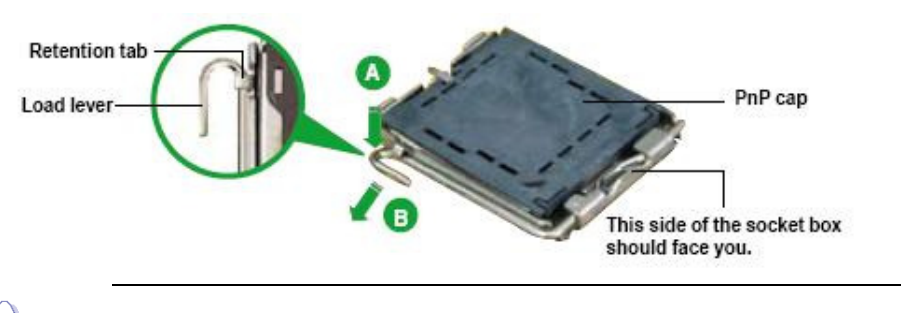

To prevent damage to the socket pins, do not remove the PnP cap unless you are installing a CPU.

3. Lift the load lever in the direction of the arrow to a 135º angle.

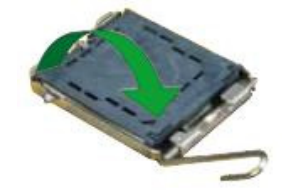

4. Lift the load plate with your thumb and forefinger to a 100º angle (A), then push the PnP cap from the load plate window to remove (B).

5. Position the CPU over the socket, making sure that the gold triangle is on the bottom-left corner of the socket then fit the socket alignment key into the CPU notch.

- 6. Close the load plate (A), then push the load lever (B) until it snaps into the retention tab.
- 7. If installing a CPU, connect the chassis fan cable to the **CPU\_FAN1** connector to ensure system stability.

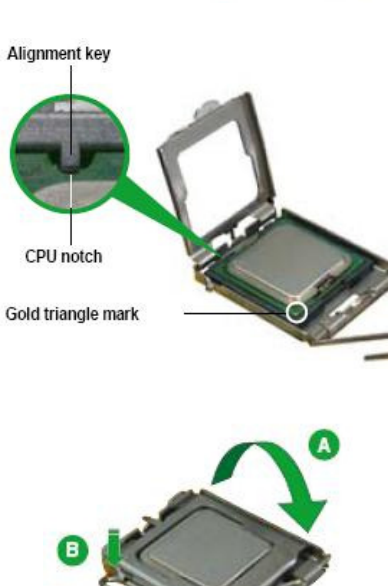

Load plate

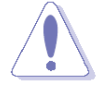

The CPU fits in only one correct orientation. DO NOT force the CPU into the socket to prevent bending the connectors on the socket and damaging the CPU!

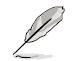

The motherboard supports Intel® LGA775 processors with the Intel® Enhanced Memory 64 Technology (EM64T), Enhanced Intel SpeedStep® Technology (EIST), and Hyper-Threading Technology.

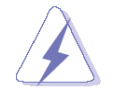

After installation, make sure to plug-in the ATX power cable to the motherboard.

#### **1.1.4 Installing the CPU Heatsink and Fan**

The Intel® LGA775 socket for Intel® Core™2 Quad / Core™2 Duo CPU processors require a specially designed heatsink and fan assembly to ensure optimum thermal condition and performance.

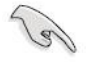

- Install the motherboard to the chassis before you install the CPU fan and heatsink assembly.
- When you buy a boxed Intel® processor, the package includes the CPU fan and heatsink assembly. If you buy a CPU separately, make sure that you use only Intel®‑certified multi‑directional heatsink and fan.

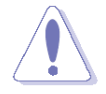

If you purchased a separate CPU heatsink and fan assembly, make sure that you have properly applied Thermal Interface Material to the CPU heatsink or CPU before you install the heatsink and fan assembly.

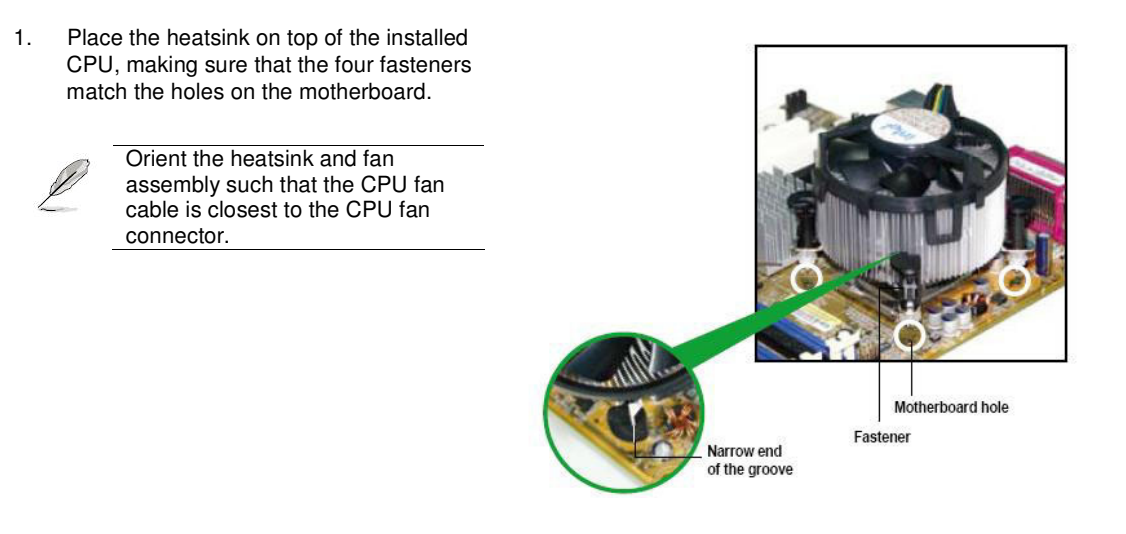

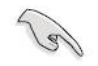

Make sure each fastener is oriented as shown, with the narrow groove directed outward.

2. Push down two fasteners at a time in a diagonal sequence to secure the heatsink and fan assembly in place.

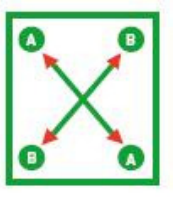

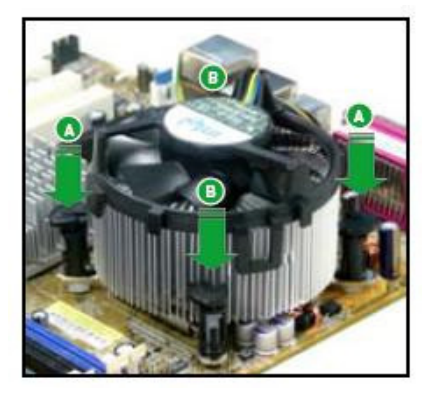

3. Connect the CPU fan cable to the connector on the motherboard labelled **CPU\_FAN1.**

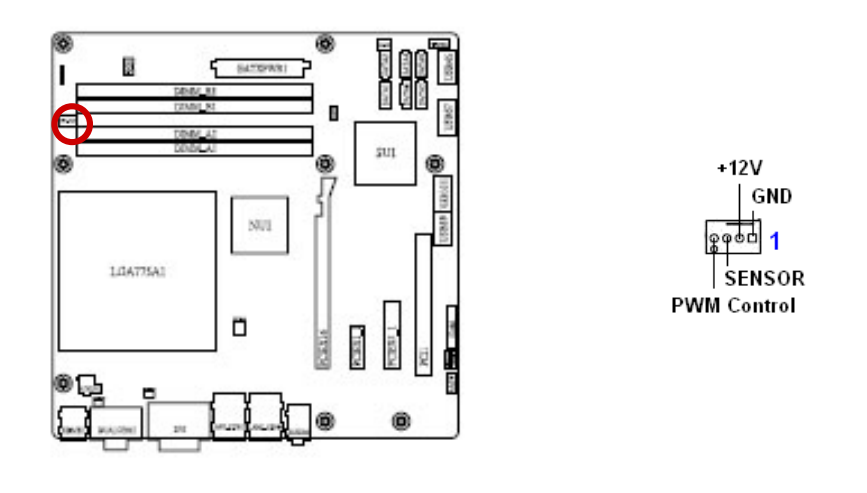

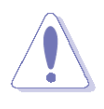

 Do not forget to connect the fan cables to the fan connectors. Insufficient air flow inside the system may damage the motherboard components, and hardware monitoring errors can occur if you fail to plug this connector. These are not jumpers! DO NOT place jumper caps on the fan connectors.

#### **1.1.5 Uninstalling the CPU Heatsink and Fan**

- 1. Disconnect the CPU fan cable from the connector on the motherboard.
- 2. Rotate each fastener counter-clockwise.

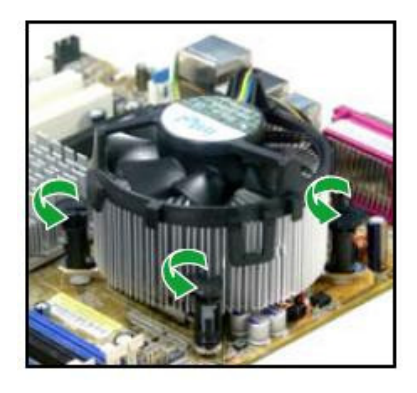

3. Pull up two fasteners at a time in a diagonal sequence to disengage the heatsink and fan assembly from the motherboard

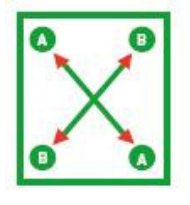

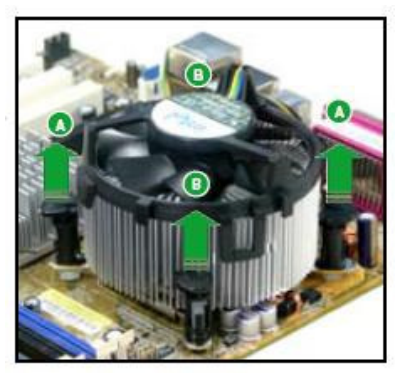

4. Carefully remove the heatsink and fan assembly from the motherboard.

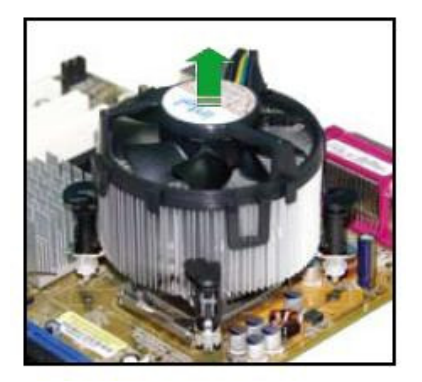

5. Rotate each fastener clockwise to ensure correct orientation when reinstalling.

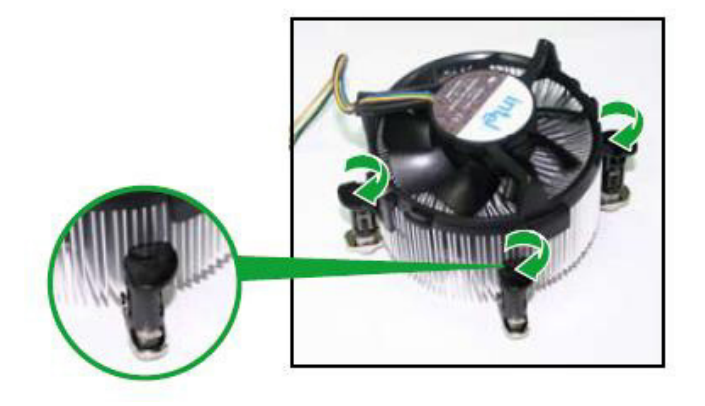

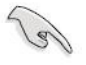

The narrow end of the groove should point outward after resetting. (The photo shows the groove shaded for emphasis.)

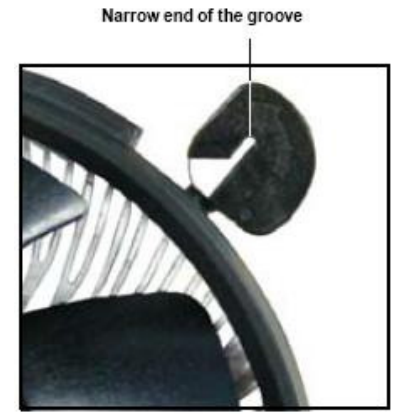

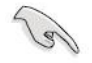

Refer to the documentation in the boxed or stand-alone CPU fan package for detailed information on CPU fan installation.

## System Memory

#### **1.1.6 DIMM Sockets Location**

The motherboard comes with four 240-pin Double Data Rate 2 (DDR2) Dual Inline Memory Modules (DIMM) sockets.

A DDR2 module has the same physical dimensions as a DDR DIMM but has a 240-pin footprint compared to the 184-pin DDR DIMM. DDR2 DIMMs are notched differently to prevent installation on a DDR DIMM socket. The following figure illustrates the location of the sockets:

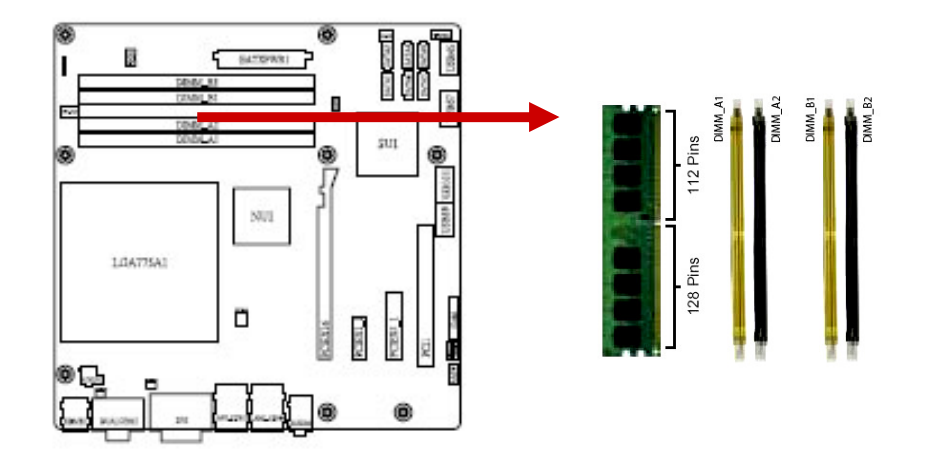

#### **1.1.7 Memory Configurations**

You can install 128MB, 256MB, 512MB, 1GB and 2GB DDR2 SDRAM DIMMs into the DIMM sockets using the memory configurations in this section.

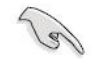

- Installing DDR2 DIMM other than the recommended configurations may cause memory sizing error or system boot failure. Use any of the recommended configurations.
- For dual-channel configuration, the total size of memory module(s) installed per channel must be the same (DIMM1 = DIMM2).
- Always install DIMMs with the same CAS latency. For optimum compatibility, it is recommended that you obtain memory modules from the same vendor. Due to chipset resource allocation, the system may detect less than 1 GB system memory when you installed one 1 GB DDR2 memory modules.

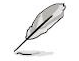

Recommended memory configuration

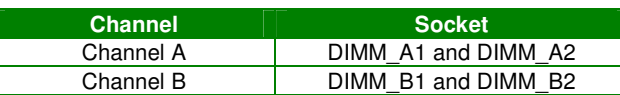

#### **1.1.8 Installing a DDR2 DIMM**

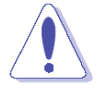

Make sure to unplug the power supply before adding or removing DIMMs or other system components. Failure to do so may cause severe damage to both the motherboard and the components.

- 1. Unlock a DIMM socket by pressing the retaining clips outward
- 2. Align a DIMM on the socket such that the notch on the DIMM matches the break on the socket.
- 3. Firmly insert the DIMM into the socket until the retaining clips snap back in place and the DIMM.

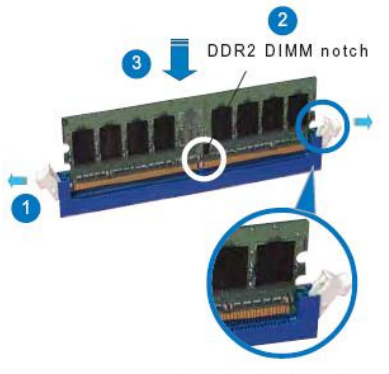

Unlocked retaining clip

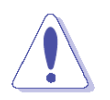

- A DDR2 DIMM is keyed with a notch so that it fits in only one direction. DO
- NOT force a DIMM into a socket to avoid damaging the DIMM.
- The DDR2 DIMM sockets do not support DDR DIMMs. DO NOT install DDR DIMMs to the DDR2 DIMM socket.

#### **1.1.9 Removing a DDR2 DIMM**

- 1. Simultaneously press the retaining clips outward to unlock the DIMM.
- 2. Remove the DIMM from the socket.

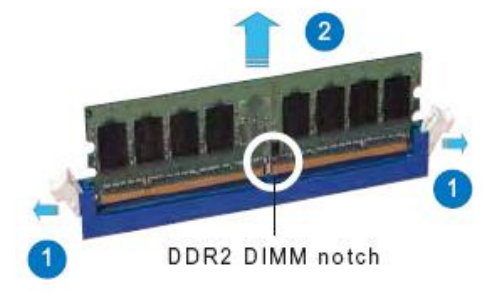

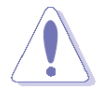

Support the DIMM lightly with your fingers when pressing the retaining clips. The DIMM might get damaged when it flips out with extra force.

### Expansion Slots

In the future, you may need to install expansion cards. The following sub-sections describe the slots and the expansion cards that they support.

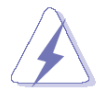

Make sure to unplug the power cord before adding or removing expansion cards. Failure to do so may cause you physical injury and damage motherboard components.

#### **1.1.10 Installing an Expansion Card**

- 1. Before installing the expansion card, read the documentation that came with it and make the necessary hardware settings for the card.
- 2. Remove the system unit cover (if your motherboard is already installed in a chassis).
- 3. Remove the bracket opposite the slot that you intend to use. Keep the screw for later use.
- 4. Align the card connector with the slot and press firmly until the card is completely seated on the slot.<br>5. Secure the card to the chassis with the screw you removed earlier.
- 5. Secure the card to the chassis with the screw you removed earlier.<br>6. Replace the system cover.
- Replace the system cover.

#### **1.1.11 Configuring an Expansion Card**

After installing the expansion card, configure it by adjusting the software settings.

- 1. Turn on the system and change the necessary BIOS settings if any.<br>2. Assign an IRQ to the card if needed. Refer to the tables on the next
- Assign an IRQ to the card if needed. Refer to the tables on the next page.
- 3. Install the software drivers for the expansion card.

## **1.1.12 Standard Interrupt Assignments**

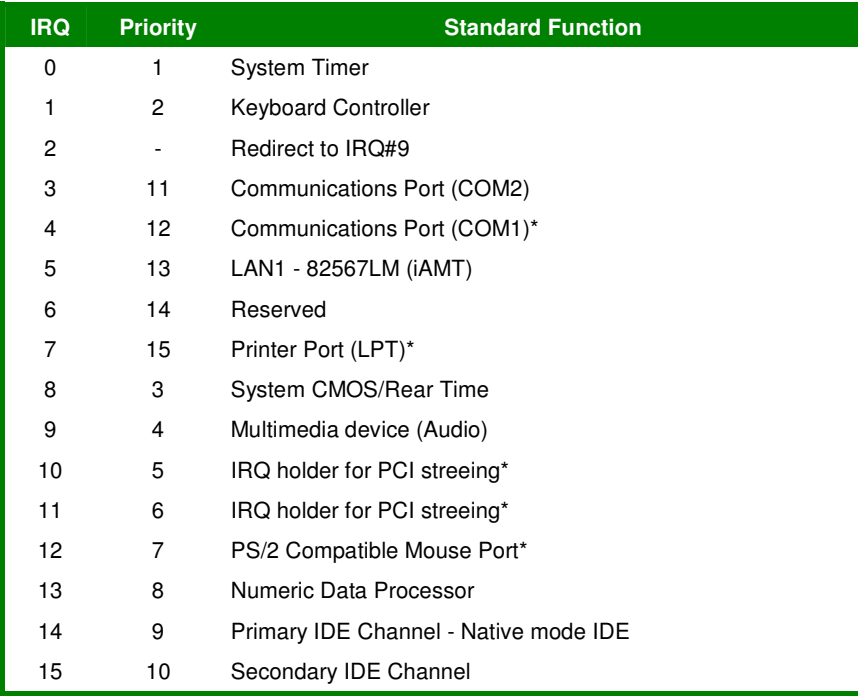

\* There IRQs are usually available for ISA or PCI device.

## **1.1.13 PCI Slot**

This motherboard has one PCI slot. The PCI slot support cards such as a LAN card, SCSI card, USB card, and other cards that comply with PCI specifications. The figure shows a LAN card installed on a PCI slot.

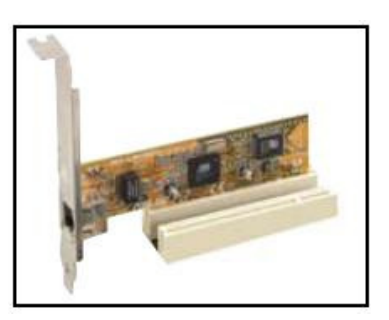

#### **1.1.14 PCI Express X16 Slot**

This motherboard supports one PCI Express x16 graphic card that complies with the PCI Express specifications. The figure shows a graphics card installed on the PCI Express x16 slot.

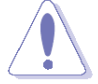

Onboard DVI (DVI-I & DVI-D) will be disabled when PCI-Ex16 card installed.

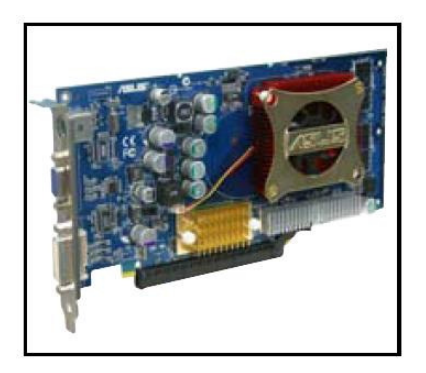

#### **1.1.15 PCI Express X4 Slot**

This motherboard has one PCI Express x4 slot.

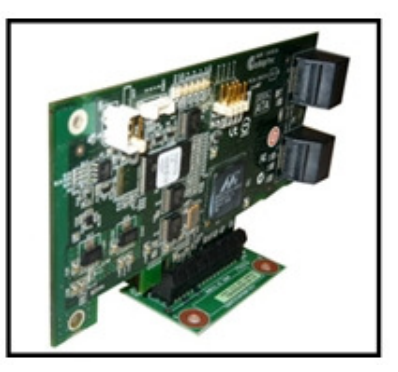

#### **1.1.16 PCI Express X1 Slot**

This motherboard has one PCI Express x1 slot.

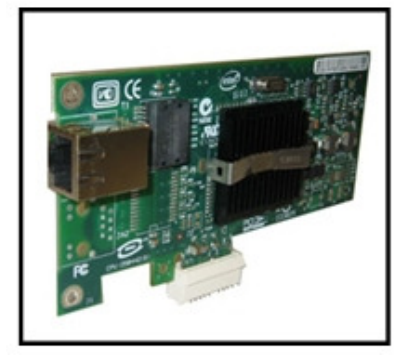

## **Jumpers**

#### **1.1.17 Clear CMOS (CLRTC1)**

This jumper allows you to clear the Real Time Clock (RTC) RAM in CMOS. You can clear the CMOS memory of date, time, and system setup parameters by erasing the CMOS RTC

RAM data. The onboard button cell battery powers the RAM data in CMOS, which include system setup information such as system passwords. To erase the RTC RAM:

- 1. Turn OFF the computer and unplug the power cord.
- 2. Remove the onboard battery.<br>3. Move the jumper cap from p
- Move the jumper cap from pins 1-2 (default) to pins 2-3. Keep the cap on pins 2-3 for about  $5~10$ seconds, then move the cap back to pins 1-2.
- 4. Re-install the battery.<br>5. Plug the power cord a
- Plug the power cord and turn ON the computer.
- 6. Hold down the <Del> key during the boot process and enter BIOS setup to re-enter data.

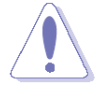

Except when clearing the CMOS, never remove the cap on CLRTC jumper default position. Removing the cap will cause system boot failure!

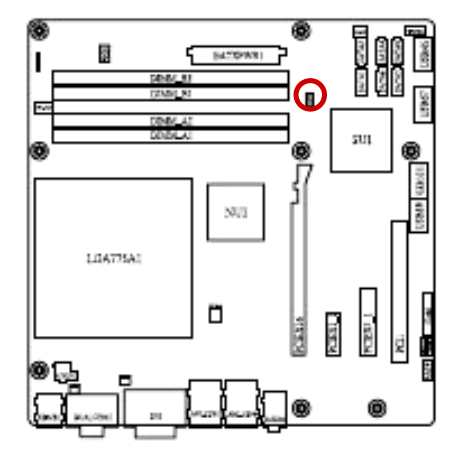

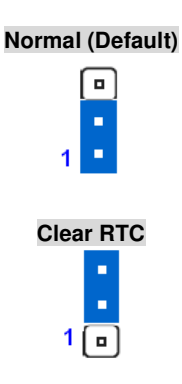

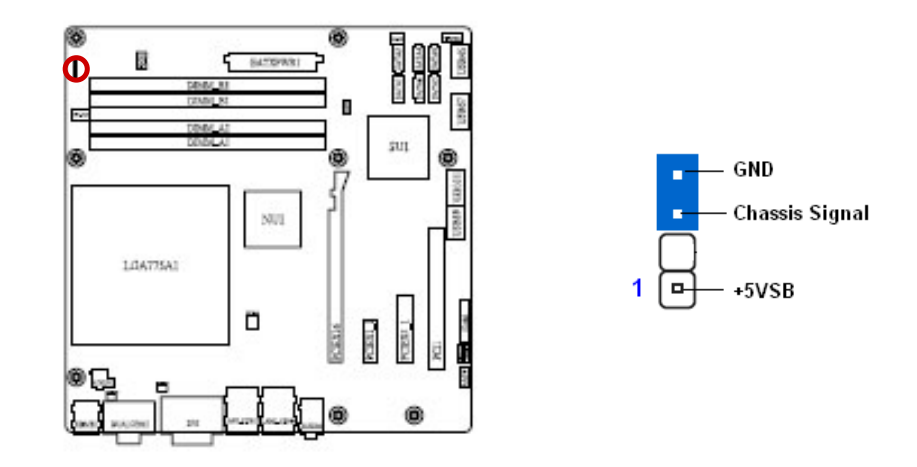

## **1.1.18 Chassis Intrusion Connector (CHSSIS1)**

**1.1.19 COM1, COM2 Power Setting & RI/+12V/+5V Select (COM1 PWR, COM2 PWR)** 

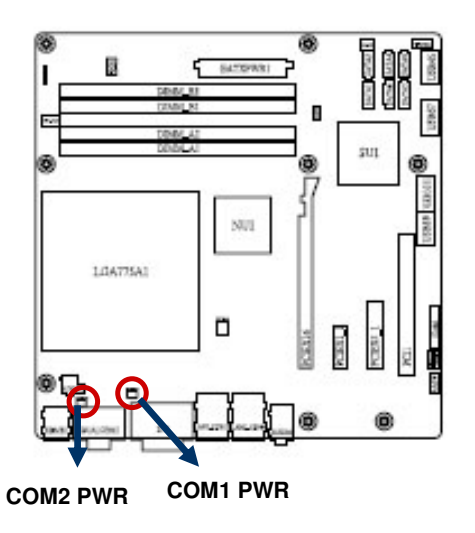

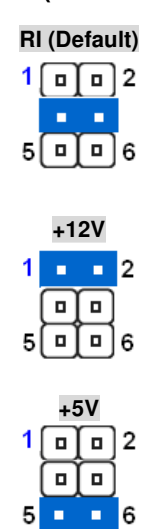

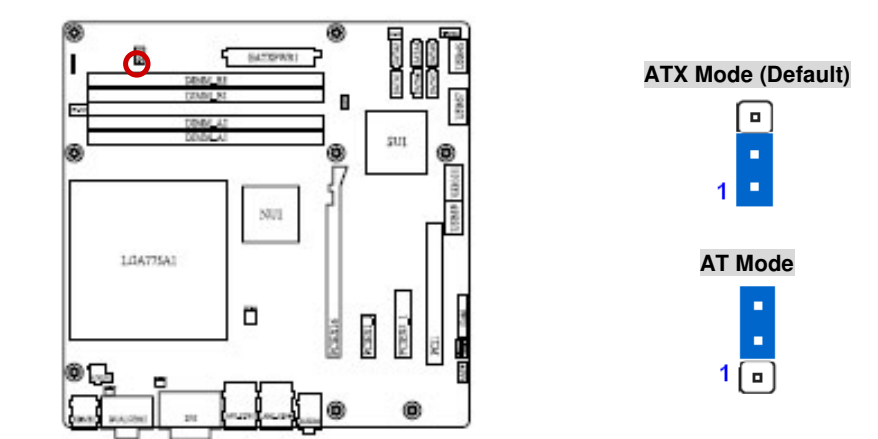

## **1.1.20 AT/ATX Power Mode Select (PSON1)**

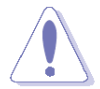

This function has need BIOS setting at the same time. Please refer to Chapter 2 BIOS setup / Power Management Setup / Power Type.

## **Connectors**

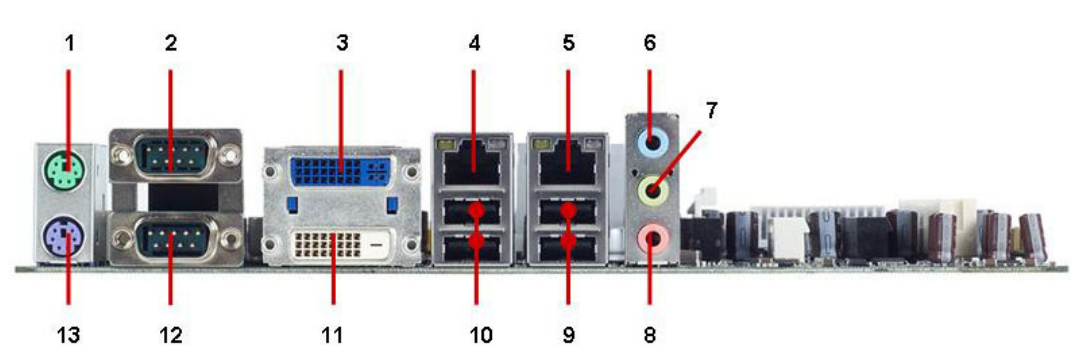

#### **1.1.21 Rear Panel Connectors**

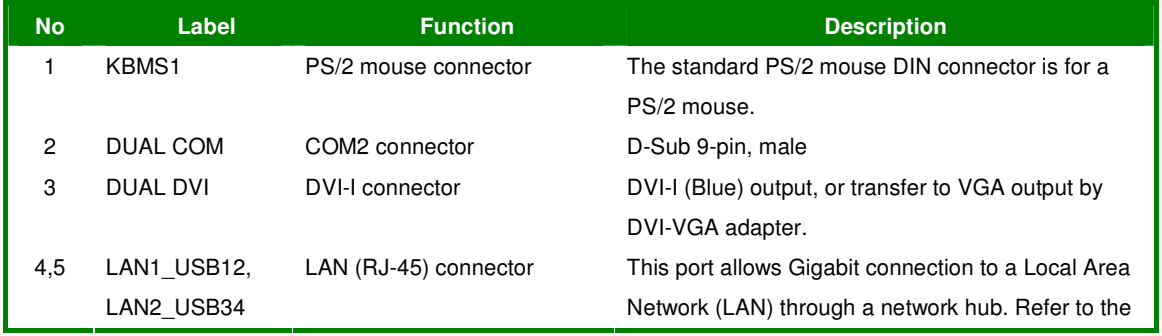

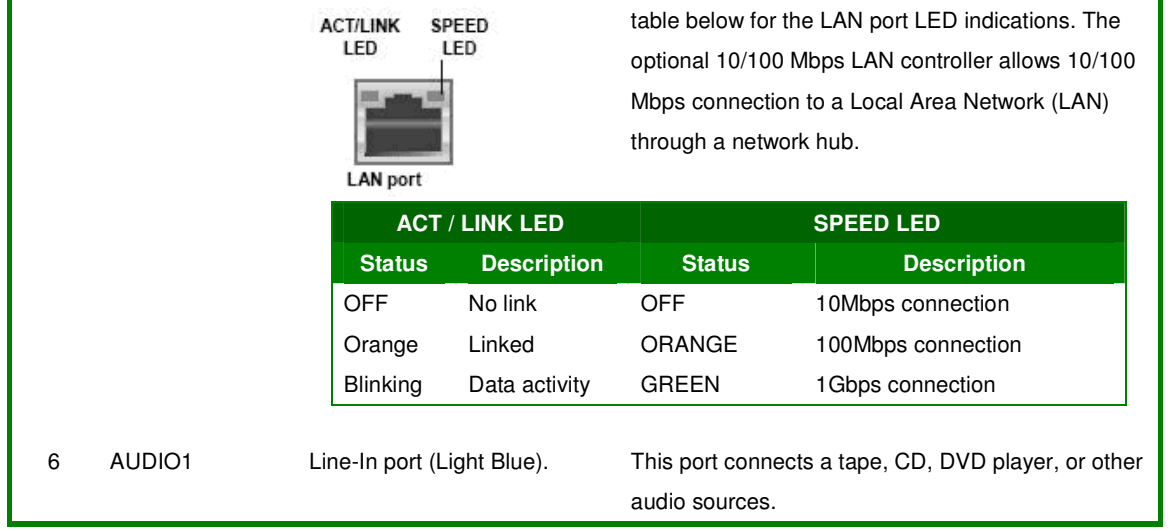

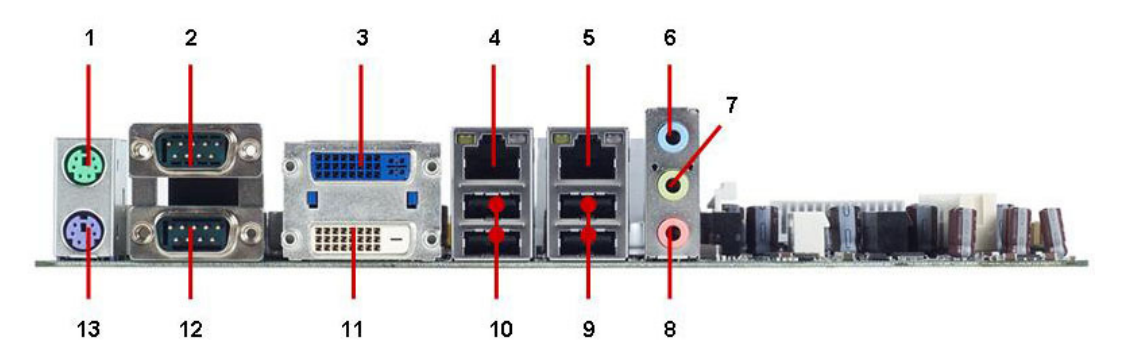

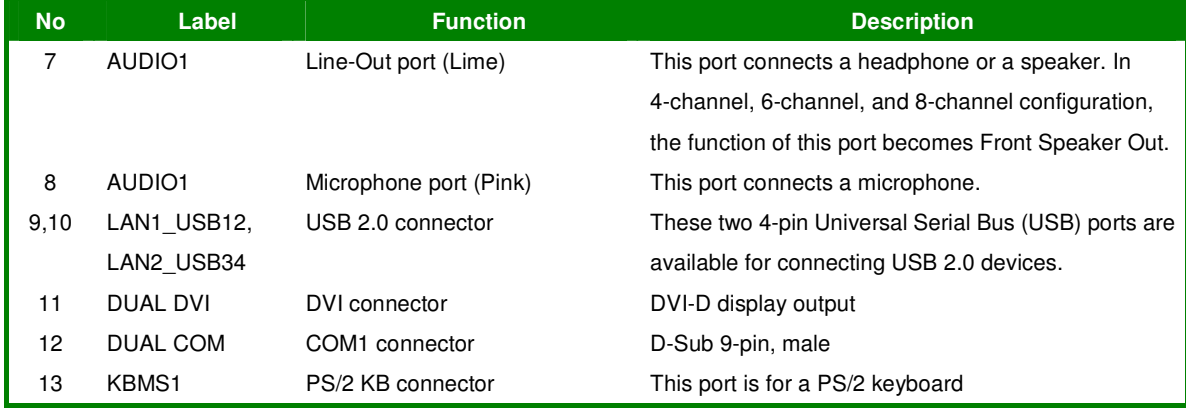

#### **1.1.22 Front Panel Audio Connector (AAFP1)**

This connector is for a chassis-mounted front panel audio I/O module that supports either HD Audio or legacy AC '97 (optional) audio standard. Connect one end of the front panel audio I/O module cable to this connector.

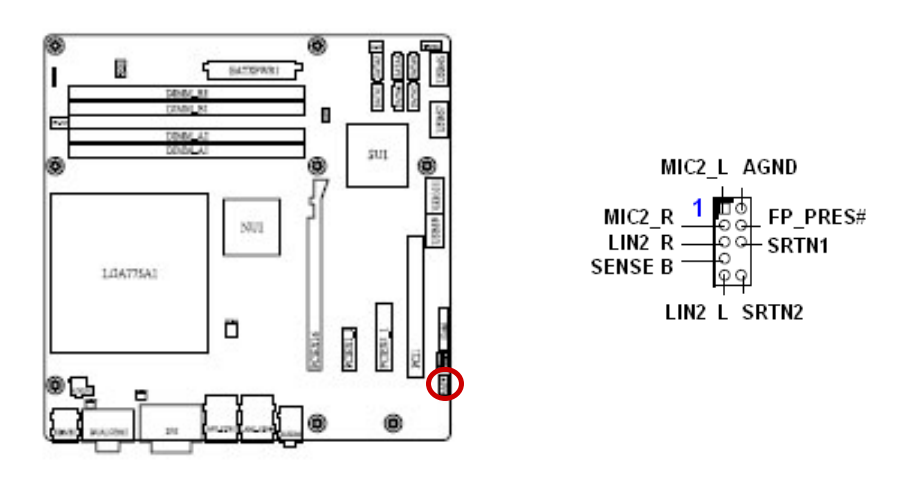

For motherboards with the optional HD Audio feature, we recommend that you connect a high-definition front panel audio module to this connector to avail of the motherboard's high‑definition audio capability.

#### **1.1.23 ATX Power Connector (ATX12V1, EATXPWR1)**

These connectors are for ATX power supply plugs. The power supply plugs are designed to fit these connectors in only one orientation. Find the proper orientation and push down firmly until the connectors completely fit.

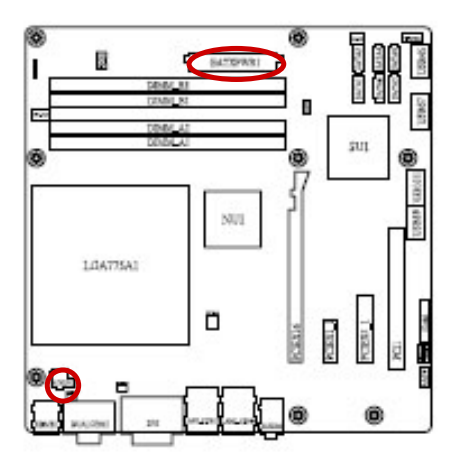

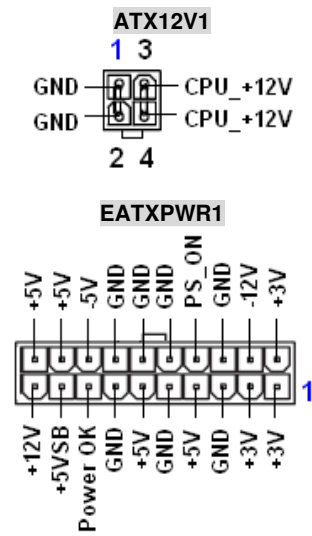

#### **Important notes on the Motherboard Power Requirements**

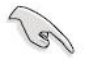

- $\bullet$  Make sure that your ATX 12V power supply can provide 8A on the +12V lead and at least 1A on the +5-volt standby lead (+5VSB). The minimum recommended wattage is 230W, or 300W for a fully configured system. The system can become unstable and might experience difficulty powering up if the power supply is inadequate.
- You must install a PSU with a higher power rating if you intend to install additional devices.

#### **1.1.24 Chassis Fan / System Fan Connector (CHA\_FAN, SYS\_FAN)**

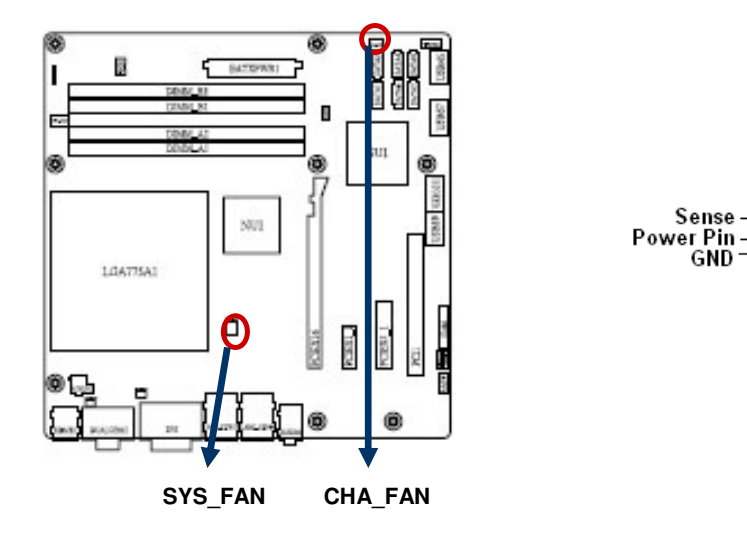

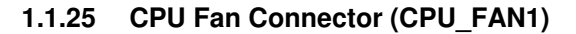

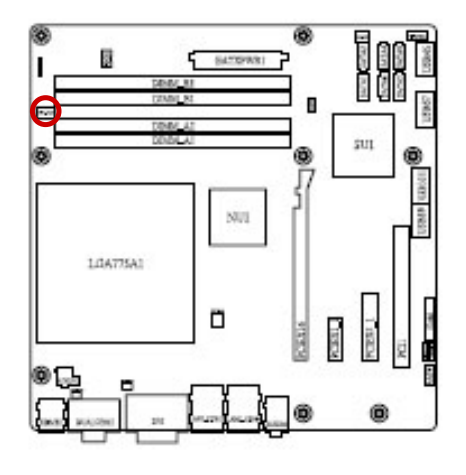

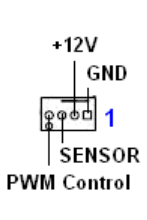

 Do not forget to connect the fan cables to the fan connectors. Insufficient air flow inside the system may damage the motherboard components, and hardware monitoring errors can occur if you fail to plug this connector.

These are not jumpers! DO NOT place jumper caps on the fan connectors.

#### **1.1.26 System Panel Connector (F\_PANEL1)**

This connector supports several chassis-mounted functions.

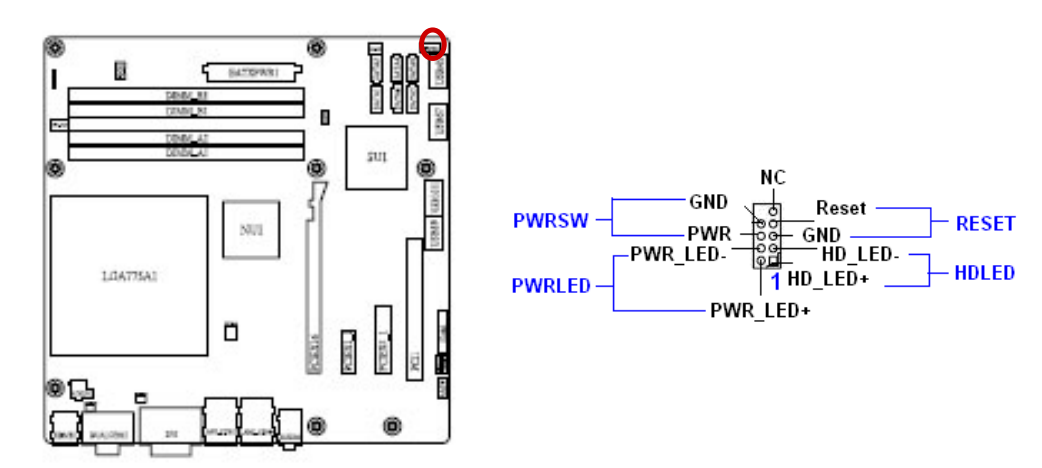

#### **System Power LED (2-pin PWRLED)**

This 2-pin connector is for the system power LED. Connect the chassis power LED cable to this connector. The system power LED lights up when you turn on the system power, and blinks when the system is in sleep mode.

#### **ATX Power Button/Soft-off Button (2-pin PWRSW)**

This connector is for the system power button. Pressing the power button turns the system on or puts the system in sleep or soft-off mode depending on the BIOS settings. Pressing the power switch for more than four seconds while the system is ON turns the system OFF.

#### **Hard Disk Drive Activity LED (2-pin HDLED)**

This 2-pin connector is for the SATA HDD Activity LED. Connect the SATA HDD Activity LED cable to this connector. The SATA LED lights up or flashes when data is read from or written to the HDD.

#### **Reset Button (2-pin RESET)**

This 2-pin connector is for the chassis-mounted reset button for system reboot without turning off the system power.

## **1.1.27 Amplifier Connector (JAMP1)**

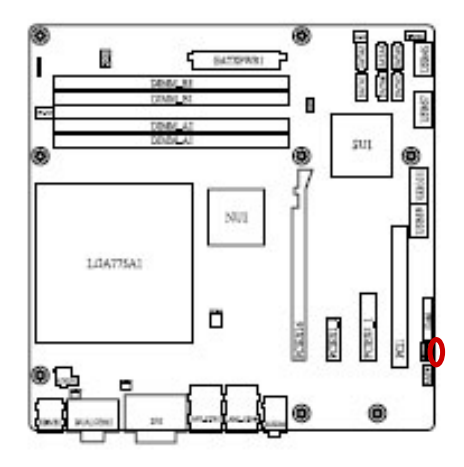

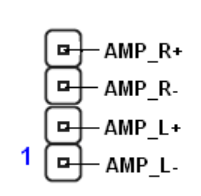

**1.1.28 Digital I/O Connector (JDIO1)** 

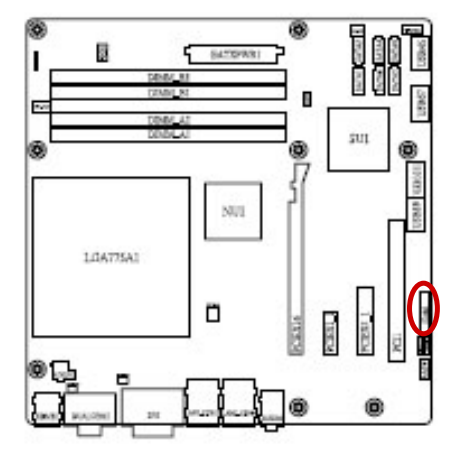

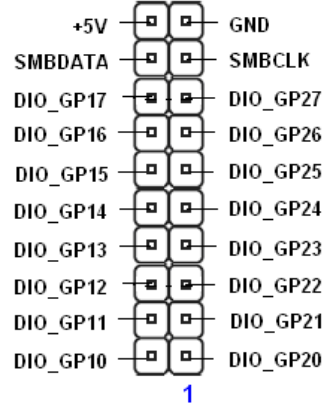

#### **1.1.29 Serial ATA Connector (SATA1~6)**

These connectors are for the Serial ATA signal cables for Serial ATA hard disk drives.

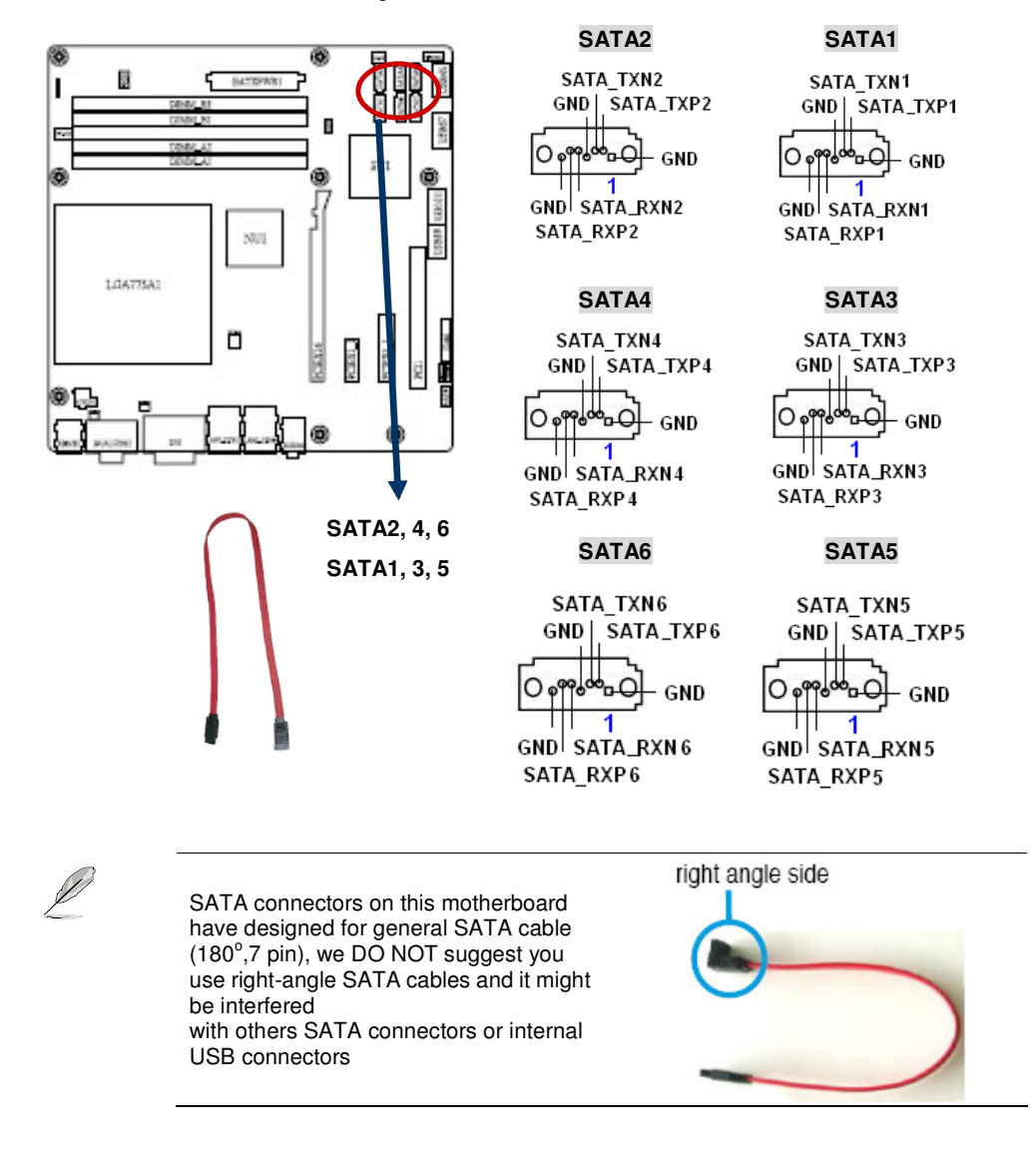

#### **1.1.30 Digital Audio Connector (SPDIF\_O1)**

This connector is for an additional Sony/Philips Digital Interface (S/PDIF) port(s). Connect S/PDIF module cable to this connector, then install the module to a slot opening at the back of the system chassis.

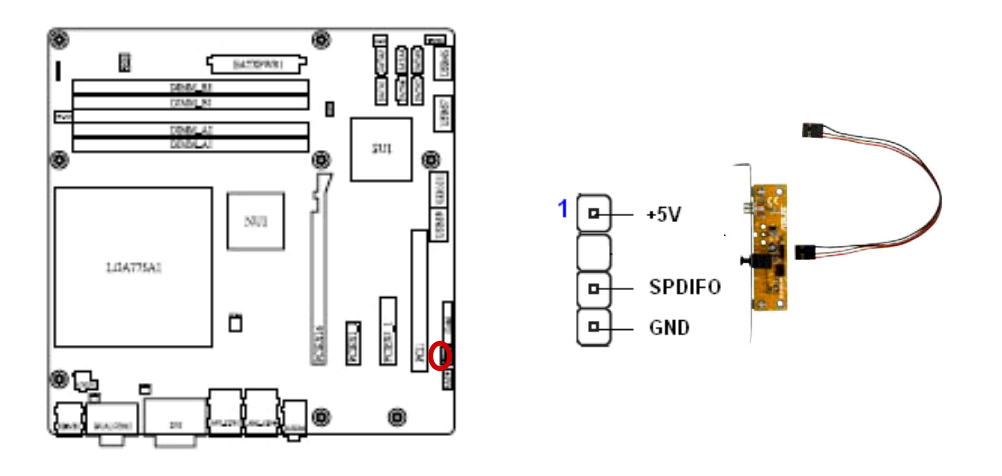

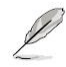

The S/PDIF module is application demonstration example only.

#### **1.1.31 USB 2.0 Connector (USB5&6, USB7&8, USB9&10, USB11&12)**

These connectors are for USB 2.0 ports. Connect the USB/GAME module cable to any of these connectors, then install the module to a slot opening at the back of the system chassis. These USB connectors comply with USB 2.0 specification that supports up to 480 Mbps connection speed.

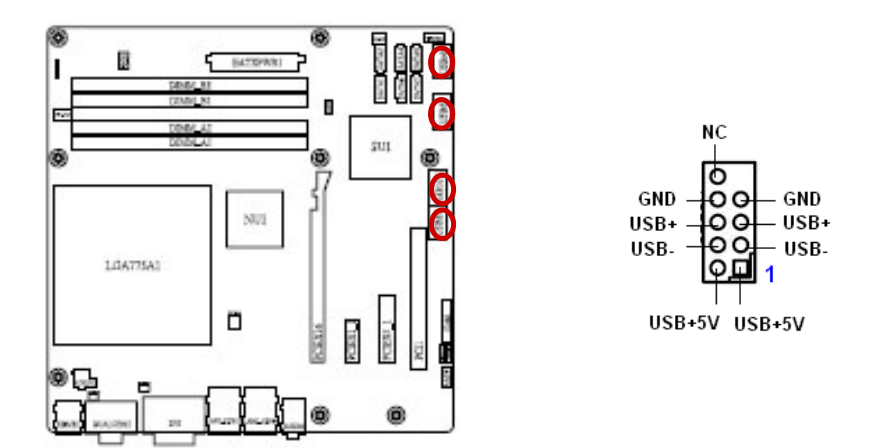

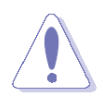

Never connect a **1394 cable** to the USB connectors. Doing so will damage the motherboard!

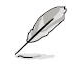

The USB module is purchased separately.

# **Chapter 2**

This chapter provides information on the BIOS Setup program and allows you to configure the system for optimum use. You may need to run the Setup program when:

- An error message appears on the screen during the system booting up, and requests you to run SETUP.
- You want to change the default settings for customized features.

## **BIOS Setup**

## BIOS Setup Program

This motherboard supports a programmable firmware chip that you can update using the provided utility. Use the BIOS Setup program when you are installing a motherboard, reconfiguring your system, or prompted to "Run Setup." This section explains how to configure your system using this utility.

Even if you are not prompted to use the Setup program, you can change the configuration of your computer in the future. For example, you can enable the security password feature or change the power management settings. This requires you to reconfigure your system using the BIOS Setup program so that the computer can recognize these changes and record them in the CMOS RAM of the firmware hub.

The firmware hub on the motherboard stores the Setup utility. When you start up the computer, the system provides you with the opportunity to run this program. Press <Del> during the Power-On-Self-Test (POST) to enter the Setup utility; otherwise, POST continues with its test routines. The system also provides Pop up the menu function (F11 key), enables user to be possible to choose the starting installment in the POST process.

If you wish to enter Setup after POST, restart the system by pressing <Ctrl+Alt+Delete>, or by pressing the reset button on the system chassis. You can also restart by turning the system off and then back on. Do this last option only if the first two failed.

The Setup program is designed to make it as easy to use as possible. Being a menu-driven program, it lets you scroll through the various sub-menus and make your selections from the available options using the navigation keys.

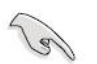

 The default BIOS settings for this motherboard apply for most conditions to ensure optimum performance. If the system becomes unstable after changing any BIOS settings, load the default settings to ensure system compatibility and stability. Select the **Load Setup Defaults** from the BIOS menu screen.

- The BIOS setup screens shown in this section are for reference purposes only, and may not exactly match what you see on your screen.
- Visit the system builder's website to download the latest BIOS file for this motherboard

#### **2.1.1 Legend Box**

The keys in the legend bar allow you to navigate through the various setup menus

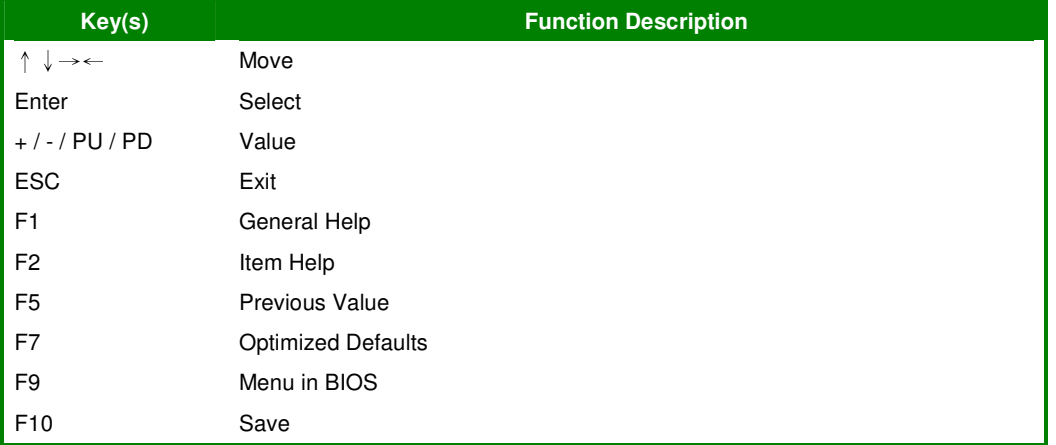

#### **2.1.2 List Box**

This box appears only in the opening screen. The box displays an initial list of configurable items in the menu you selected.

#### **2.1.3 Sub-menu**

Note that a right pointer symbol (C) appears to the left of certain fields. This pointer indicates that you can display a sub-menu from this field. A sub-menu contains additional options for a field parameter. To display a sub-menu, move the highlight to the field and press <Enter>. The sub-menu appears. Use the legend keys to enter values and move from field to field within a sub-menu as you would within a menu. Use the <Esc> key to return to the main menu.

Take some time to familiarize yourself with the legend keys and their corresponding functions. Practice navigating through the various menus and submenus. If you accidentally make unwanted changes to any of the fields, press <F6> to load the fail-safe default values. While moving around through the Setup program, note that explanations appear in the Item Specific Help window located to the right of each menu. This window displays the help text for the currently highlighted field.

## BIOS Menu Screen

When you enter the BIOS, the following screen appears. The BIOS menu screen displays the items that allow you to make changes to the system configuration. To access the menu items, press the up/down/right/left arrow key on the keyboard until the desired item is highlighted, then press [Enter] to open the specific menu.

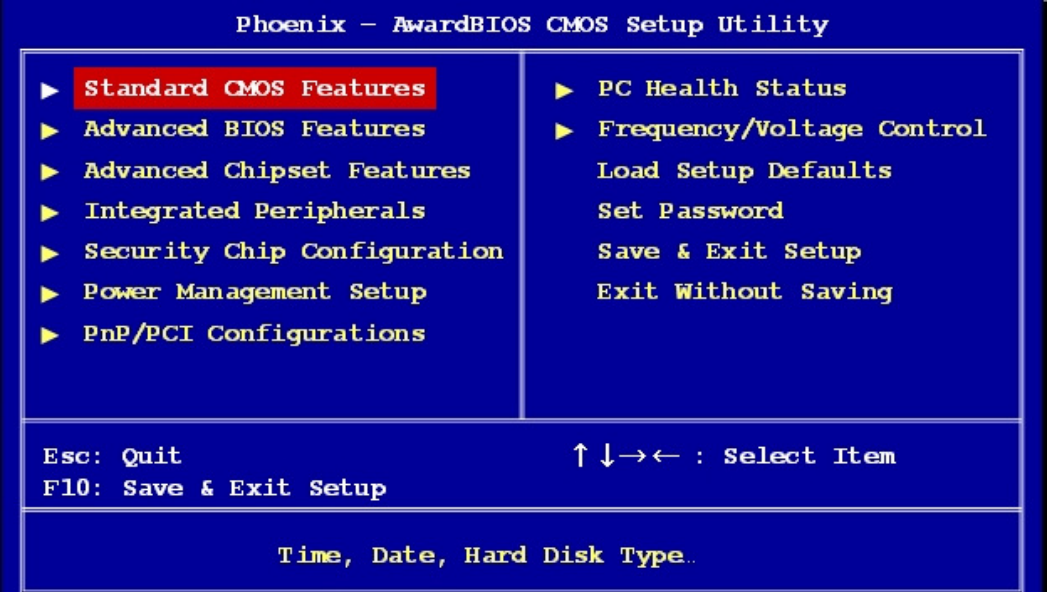

**Formatted:** Heading 3, Left, Space Before: 0 pt, After: 0 pt, Outline numbered + Level: 3 + Numbering Style: 1, 2, 3, … + Start at: 1 + Alignment: Left + Aligned at: 0" + Tab after: 0" + Indent at: 0"

**Formatted:** Heading 3, Left, Space Before: 0 pt, After: 0 pt, Outline numbered + Level: 3 + Numbering Style: 1, 2, 3, … + Start at: 1 + Alignment: Left + Aligned at: 0" + Tab after: 0" + Indent at: 0"

#### **2.2.1 Standard CMOS Features**

The Standard CMOS Features screen gives you an overview of the basic system

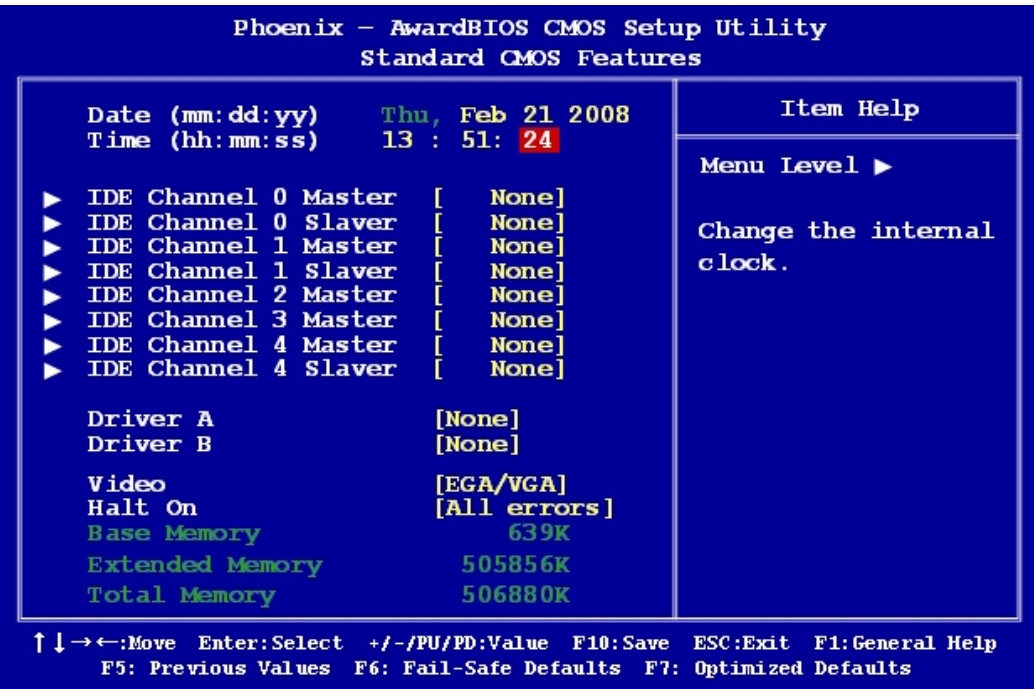

#### **2.2.1.1 Date [Day, xx/xx/xxxx]**

The date format is <week>, <month>, <day>, <year>.

#### **2.2.1.2 Time [xx:xx:xx]**

The time format is <hour> <minute> <second>, based on the 24-hour clock.

#### **2.2.1.3 IDE Channel 0/1/2/3/4 Master / Slave**

#### **IDE HDD Auto-Detection**

[Press Enter] to select this option for automatic device detection.

#### **IDE Device Setup**

[Auto]: Automatically detects IDE devices during POST

[None]: Select this when no IDE device is used. The system will skip the auto-detection setup to make system start up faster.

[Manual]: User can manually input the correct settings.

- $\checkmark$ Access Mode: The options are CHS/LBA/Large/Auto
- $\checkmark$ Capacity: Capacity of currently installed hard disk
- $\checkmark$ Cylinder: Number of cylinders
- $\checkmark$ Head: Number of heads
- $\checkmark$ Precomp: Write precomp
- $\checkmark$ Landing Zone: Landing zone
- $\checkmark$ Sector: Number of sectors

**Formatted:** Heading 3, Left, Space Before: 0 pt, After: 0 pt, Outline numbered + Level: 3 + Numbering Style: 1, 2, 3, … + Start at: 1 + Alignment: Left + Aligned at: 0" + Tab after: 0" + Indent at: 0"

#### **Driver A/B**

Specifies the capacity and physic al size of diskette drive A/B. Do not select [None] if you are using a floppy disk drive. Configuration options: [None] [360K, 5.25 in.] [1.2M, 5.25 in.] [720K, 3.5 in.] [1.44M, 3.5 in.] [2.88M, 3.5 in.]

#### **2.2.1.4 Video**

This category detects the type of adapter used for the primary monitor that must match your video display card and monitor.

- EGA / VGA: Enhanced Graphics Adapter/Video Graphics Array. For EGA, VGA, SVGA, or PGA monitor adapters.
- CGA 40: Color Graphics Adapter, power up in 40 column mode.
- CGA 80: Color Graphics Adapter, power up in 80 column mode.
- MONO: Monochrome adapter, includes high resolution monochrome adapters.

#### **2.2.1.5 Halt On**

Set the system to halt on errors according to the system functions specified in each option. Configuration options: [All Errors] [No Errors] [All, But Keyboard].

#### **2.2.1.6 Memory**

This category displays base memory, extended memory, and total memory detected during POST (Power On Self Test).

#### **2.2.2 Advanced BIOS Features**

The "Advanced BIOS Features" screen appears when choosing the "Advanced BIOS Features" item from the "Initial Setup Screen" menu. It allows the user to configure according to particular requirements. Below are some major items that are provided in the Advanced BIOS Features screen. A quick booting function is provided for your convenience. Simply enable the Quick Booting item to save yourself valuable time.

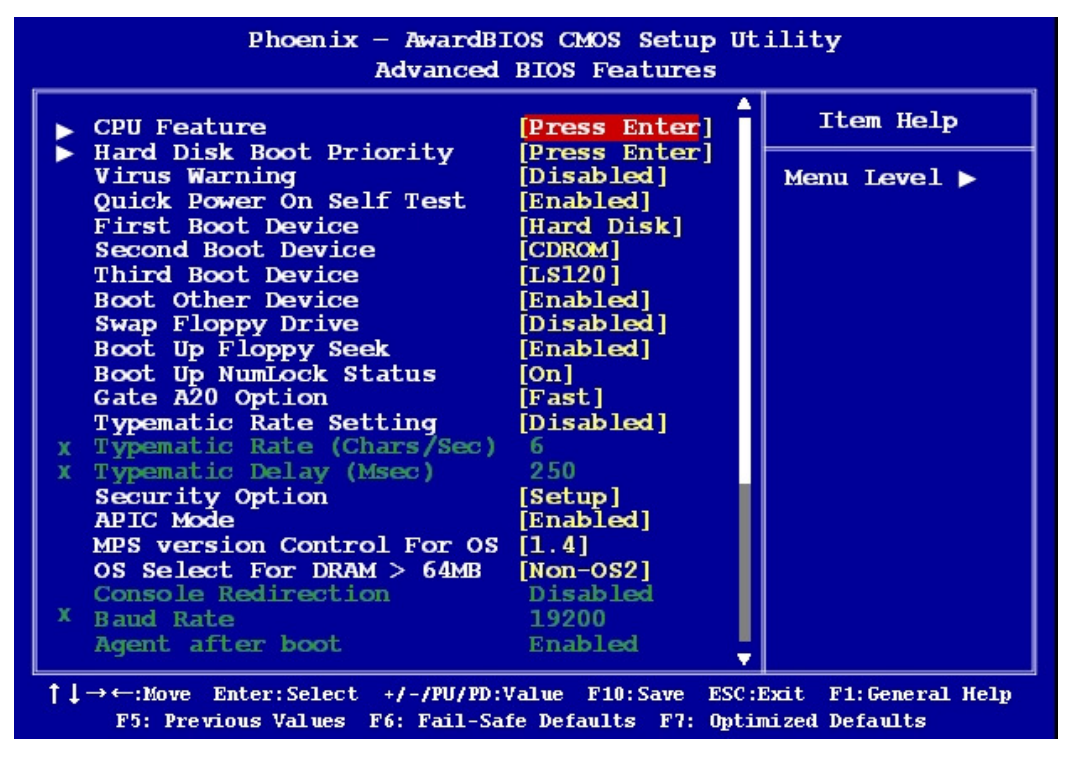

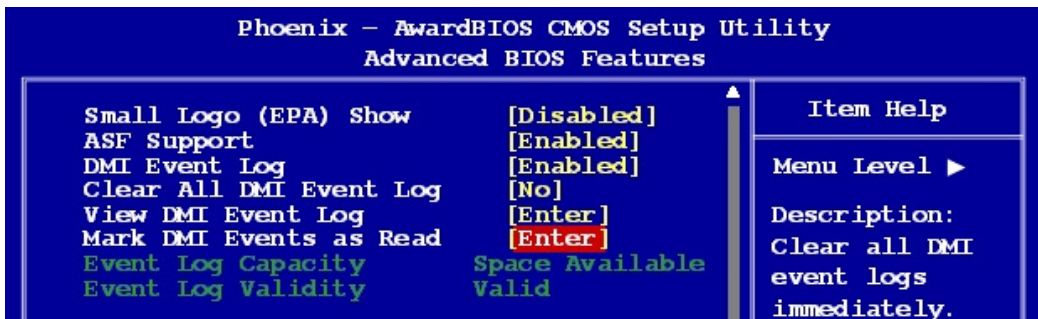

#### **2.2.2.1 CPU Features**

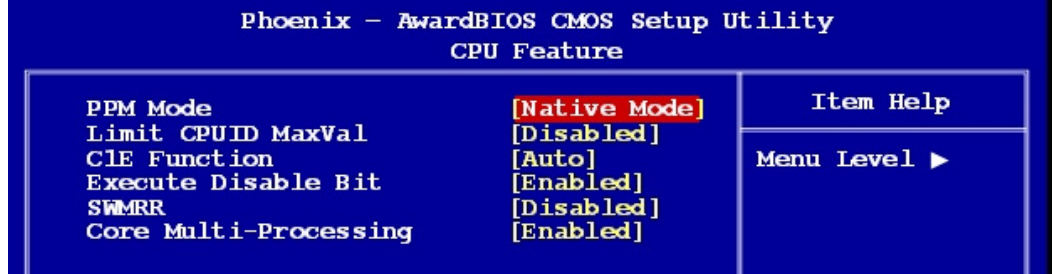

● PPM Mode

Configuration options: [Native Mode], [SMM Mode] Native Mode - For Fully support ACPI OS (WinXP, VISTA) SMM Mode - For Legacy OS (Win2K, Win9x) • Limit CPUID MaxVal Sets Limit CPUID MaxVa1 to 3. This should be disabled for WinXP. The options: Enabled, Disabled ● C1E Function CPU C1E function select. The options: Auto, Disabled Execute Disable Bit When disabled, forces the XD feature flag to always return 0 SWMRR The options: Enabled, Disabled **•** Core Multi-Processing The options: Enabled, Disabled

 $\overline{\mathscr{L}}$ 

These items might be appeared or hidden by different type of CPU installed.

#### **2.2.2.2 Hard Disk Boot Priority**

Set hard disk boot device priority**.** 

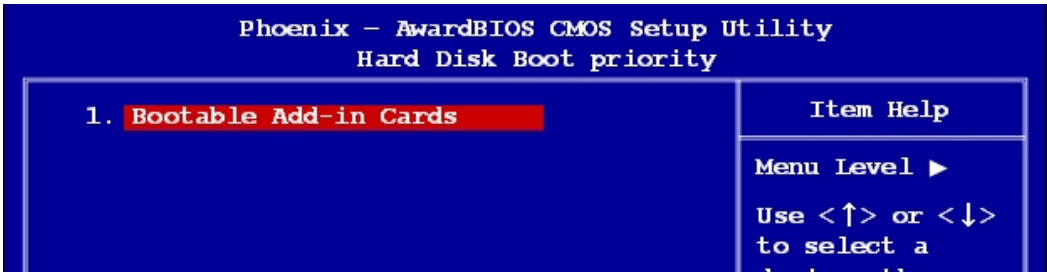

#### **2.2.2.3 Virus Warning**

Enables or disables the virus warning.

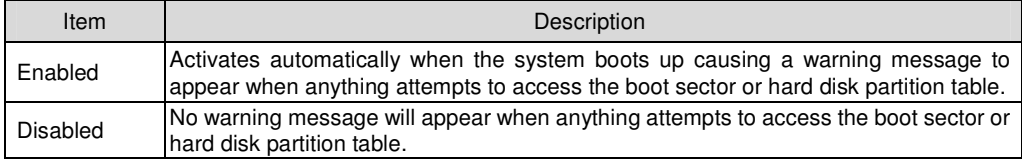

#### **2.2.2.4 Quick Power On Self Test**

This allows the system to skip certain tests to speed up the boot-up procedure.

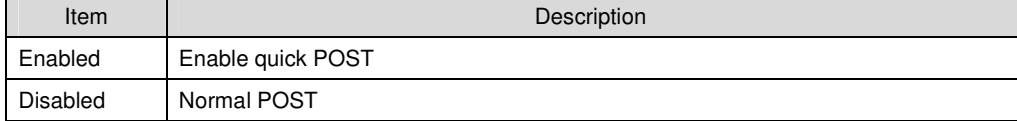

#### **2.2.2.5 First / Second / Third Boot Device**

The BIOS tries to load the OS from the devices in the sequence set here. The options are:

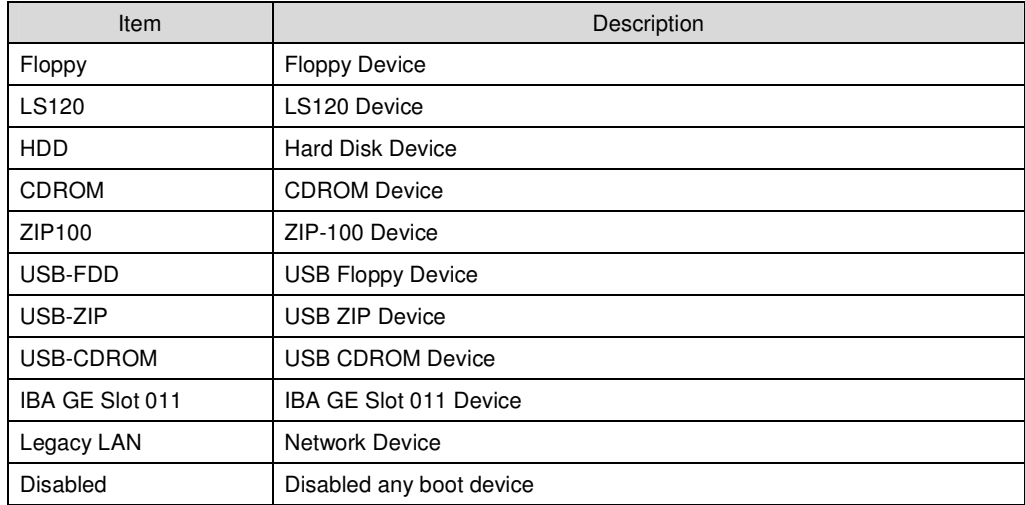

#### **2.2.2.6 Boot Other Device**

Use this to boot another device. The options are "Enabled" and "Disabled".

#### **2.2.2.7 Swap Floppy Drive**

A useful feature for those machines that use two floppy drives, when enabled this swaps the A: and B: drives. This enables you to change the bootable floppy without having to open the case and switch the cable.

#### **2.2.2.8 Boot Up Floppy Seek**

Selection of the command "Disabled" will speed the boot up.

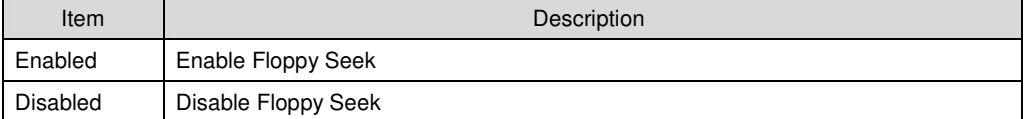

#### **2.2.2.9 Boot Up NumLock Status**

Set the boot up Num Lock status. The options are "On" and "Off".

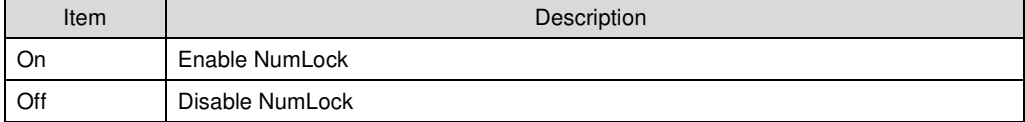

#### **2.2.2.10 Gate A20 Option**

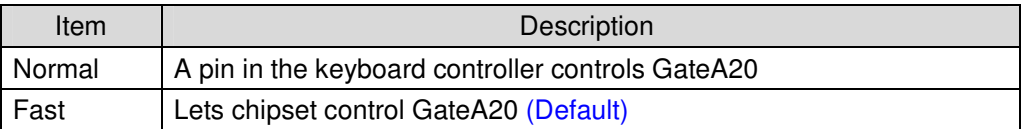

#### **2.2.2.11 Typematic Rate Setting**

The typematic rate is the rate key strokes repeat as determined by the keyboard controller. The commands are "Enabled" or "Disabled". Enabling allows the typematic rate and delay to be selected.

#### **2.2.2.12 Typematic Rate (Chars/Sec)**

The BIOS accepts the following input values (characters/second) for typematic rate: 6, 8, 10, 12, 15, 20, 24, and 30.

#### **2.2.2.13 Typematic Delay (Msec)**

Typematic delay is the time interval between the appearances of two consecutive characters, when the key is continuously depressed. The input values for this category are: 250, 500, 750, and 1000 (ms).

#### **2.2.2.14 Security Option**

This category determines whether the password is required when the sys- tem boots up or only when entering setup. The options are:

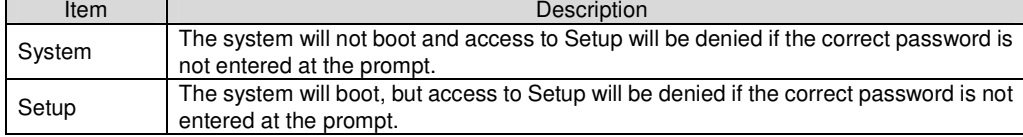

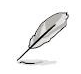

To disable security, select PASSWORD SETTING at Main Menu and then you will be asked to enter password. Do not type anything and just press <Enter>, it will disable security. Once the security is disabled, the system will boot and you can enter Setup freely.

#### **2.2.2.15 APIC Mode**

This setting allows you to enable the APIC mode. The choices are "Disabled" or "Enabled."

#### **2.2.2.16 MPS Version Control for OS**

This option is only valid for multiprocessor motherboards as it specifies the version of the Multiprocessor Specification (MPS) that the motherboard will use. The MPS is a specification by which PC manufacturers design and build Intel architecture systems with two or more processors.

MPS 1.1 was the original specification. MPS version 1.4 adds extended configuration tables for improved support of multiple PCI bus configurations and greater expandability in the future. In addition, MPS 1.4 introduces support for a secondary PCI bus without requiring a PCI bridge.

#### **2.2.2.17 OS Select for DRAM > 64MB**

Select the operating system that is running with greater than 64MB of RAM on the system. The choice: Non-OS2, OS2.

#### **2.2.2.18 Console Redirection**

The options: Disabled, Enabled.

#### **2.2.2.19 Baud Rate**

The default is 19200.

#### **2.2.2.20 Agent after Boot**

The options: Enabled, Disabled.

#### **2.2.2.21 Small Logo (EPA) Show**

This item allows you enabled/disabled the small EPA logo show on screen at the POST step.

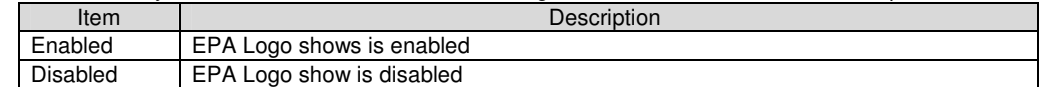

#### **2.2.2.22 ASF Support**

The default is [Enabled].

#### **2.2.2.23 DMI Event Log**

The options: Enabled, Disabled.

#### **2.2.2.24 Clear All DMT Event Log**

The options: Yes, No.

#### **2.2.2.25 View DMI Event Log**

Show the Event Log history. The options: Yes, No.

#### **2.2.2.26 Mark DMI Events as Read**

The options: Yes, No.

#### **2.2.2.27 Event Log Capacity**

Shows the Capacity of the Event Log. The default is [Space available].

#### **2.2.2.28 Event Log Validity**

The default is [Validity].

#### **2.2.3 Advanced Chipset Features**

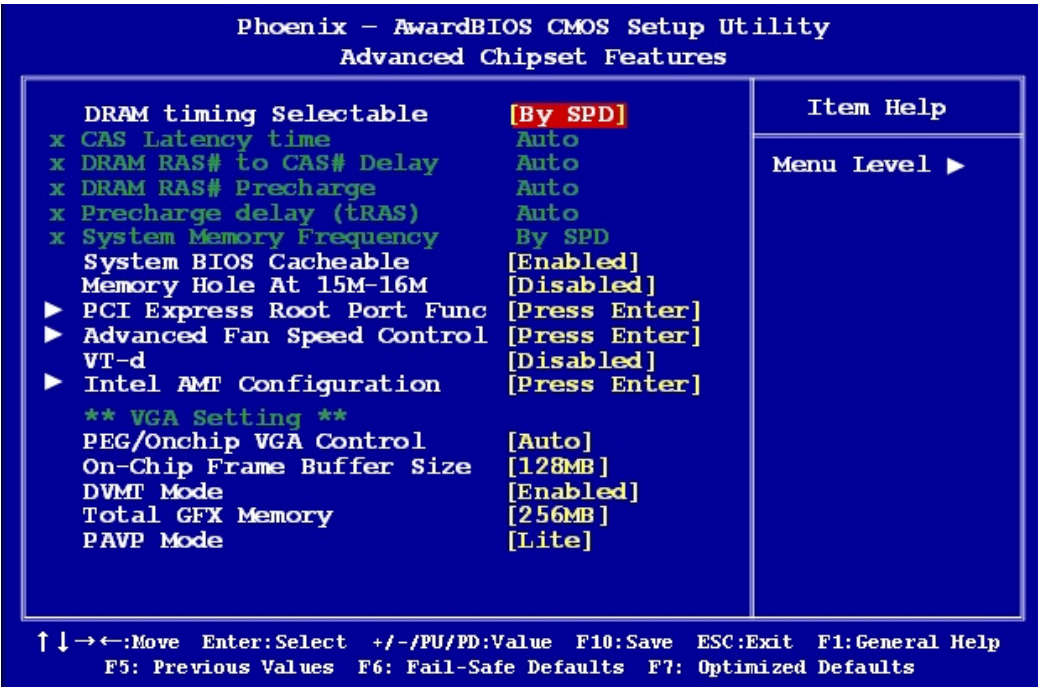

Ø

DRAM default timings have been carefully chosen and should ONLY be changed if data is being lost. Please first contact technical sup- port

#### **2.2.3.1 DRAM Timing Selectable**

The options: Manual, by SPD

#### **2.2.3.2 System BIOS Cacheable**

Selecting "Enabled" allows caching of the system BIOS ROM at F0000h- FFFFFh, resulting in better system performance. However, if any pro- gram writes data to this memory area, a system error may occur. The Choices are "Enabled", and "Disabled".

#### **2.2.3.3 Memory Hole at 15M-16M**

Enabling this feature reserves 15 MB to 16 MB memory address space for ISA expansion cards that specifically require this setting. This makes memory from 15 MB and up unavailable to the system. Expansion cards can only access memory up to 16 MB. The default setting is "Disabled".

#### **2.2.3.4 PCI Express Root Port Function**

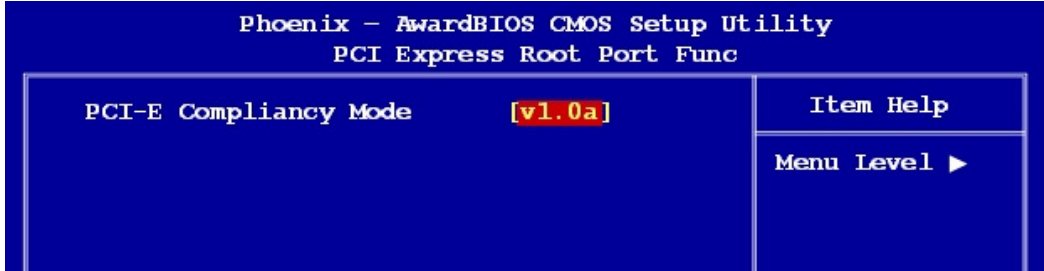

● PCI-E Compliancy Mode

The options: V1.0a, V1.0.

#### **2.2.3.5 Advanced Fan Speed Control**

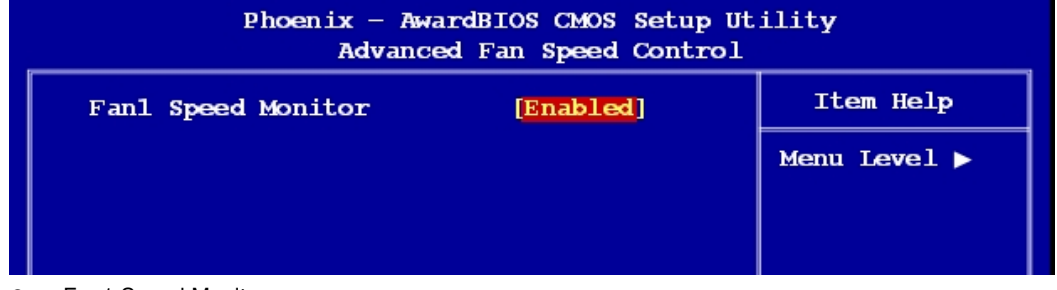

Fan1 Speed Monitor

The options: Disabled, Enabled

#### **2.2.3.6 VT-d**

The options: Disabled, Enabled

#### **2.2.3.7 Intel AMT Configuration**

AMT BIOS Support

The options: Disabled, Enabled

#### **2.2.3.8 PEG/Onchip VGA Control**

The selections are "Auto", "Onchip VGA" or "PEG Port".

#### **2.2.3.9 On-Chip Frame Buffer Size**

The On-Chip Frame Buffer Size can be set to 32MB, 64MB, 128MB. This memory is shared with the system memory.

#### **2.2.3.10 DVMT Mode**

Use this field to select the memory to allocate for video memory. The choices are "Enabled", "Disabled".

#### **2.2.3.11 Total GFX Memory Precharge Delay (tRAS)**

The options: 256MB

#### **2.2.3.12 PAVP Mode**

The options: Disabled, Lite, Paranoid

#### **2.2.4 Integrated Peripherals**

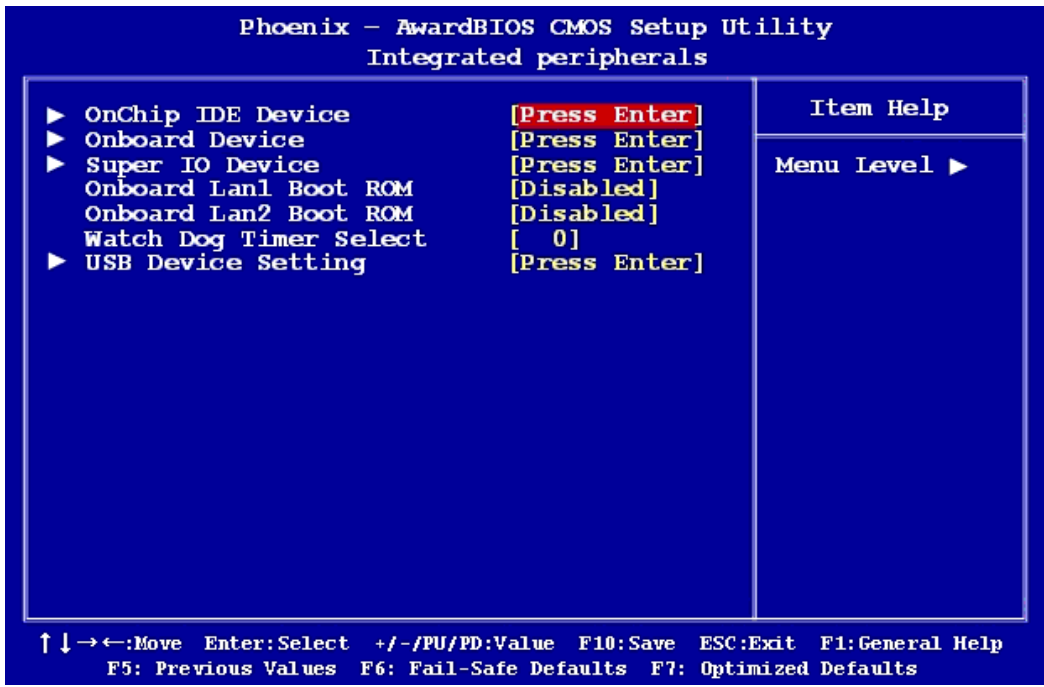

#### **2.2.4.1 OnChip IDE Device**

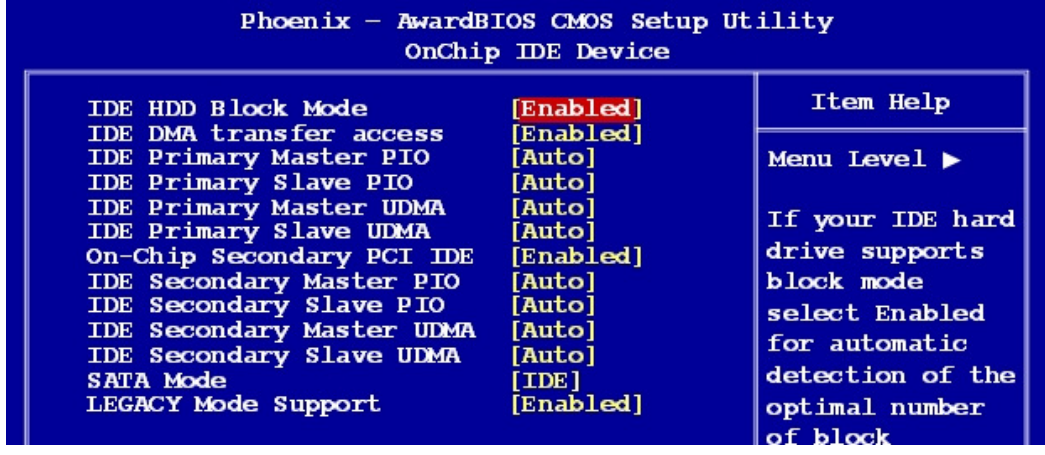

#### ● IDE HDD Block Model

If IDE hard drive supports block mode select Enabled for automatic detection of the optimal number of block read/writes per sector the drive can support.

IDE DMA Transfer Access

Use this field to enable or disable IDE DMA transfer access.

IDE Primary/Secondary Master/Slave PIO/UDMA Mode

The channel has both a master and a slave, making four IDE devices possible. Because two IDE devices may have a different Mode timing (0, 1, 2, 3, 4), it is necessary for these to be independent. The default setting "Auto" will allow auto detection to ensure optimal performance.

● SATA Mode

Choose the interface of SATA controller. The default setting is "IDE" which let SATA like parallel ATA controller. The "RAID" setting let SATA controller to support RAID.

The Advanced Host Controller Interface (AHCI) is a hardware mechanism that allows software to communicate with SATA devices, such as hot-plugging and Native Command Queuing (NCQ).

LEGACY Mode Support

The choices: Disabled, Enabled.

#### **2.2.4.2 Onboard Device**

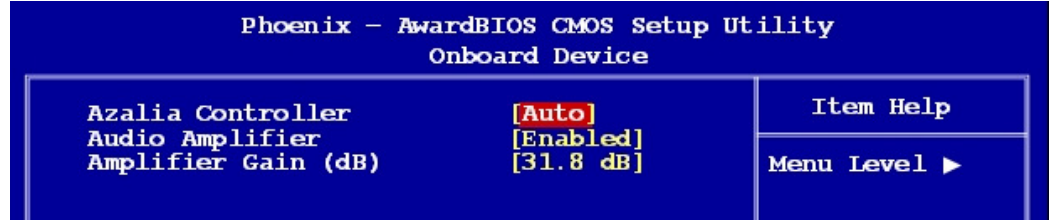

Azalia Controller

The choices: Auto, Disabled.

Audio Amplifier

The choices: Enabled, Disabled.

Amplifier Gain (dB)

The choices: 31.8dB, 27.2dB, 21.2dB, 15.3dB

#### **2.2.4.3 Super I/O Device**

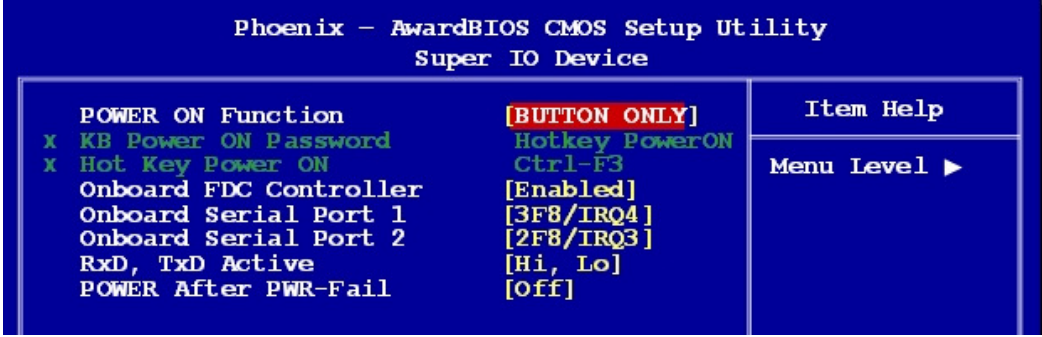

Power ON Function

This feature allows you to wake up the system using any of the listed options. The selections are "Hot KEY", "Mouse Left", "Mouse Right", "Any KEY" and "BUTTON ONLY".

KB Power ON Password

Select this item to set or change the KB power on password.

Hot Key Power ON

Awaken the system by pressing the hot key button. The choices are "Ctrl-F1", "Ctrl-F2", "Ctrl-F3" to "Ctrl-F8". **•** Onboard FDC Controller

When enabled, this field allows you to connect your floppy disk drives to the onboard floppy disk drive connector instead of a separate controller card. If you want to use a different controller card to connect the floppy disk drives, set this field to Disabled.

Onboard Serial Port

The settings are "3F8/IRQ4", "2F8/IRQ3", "3E8/IRQ4", "2E8/IRQ3", "Disabled" and "Auto" for the on-board serial connector.

● RxD, TxD Active

The options: [Hi, Hi,], [Hi, Lo], [Lo, Hi], [Lo, Lo]

**•** Power After PWR-Fail

Use this to set up the system after power failure. The "Off" setting keeps the system powered off after power failure, the "On" setting boots up the system after failure, and the "Former-Sts" returns the system to the status before power failure.

#### **2.2.4.4 Onboard LAN Boot ROM**

The options: Enabled, Disabled.

#### **2.2.4.5 Watch Dog Timer Selection**

The options:  $0 \sim 255$ 

#### **2.2.4.6 USB Device Setting**

![](_page_54_Picture_75.jpeg)

USB 1.0 / 2.0 Controller

- The choices: Disabled, Enabled.
- USB Operation Mode

Allows you to configure the USB 2.0 controller in HiSpeed (480 Mbps) or Full Speed (12 Mbps). Configuration options: [Full/Low Speed] [HiSpeed]

USB Keyboard Function

The choices: Disabled, Enabled.

USB Mouse Function

The choices: Disabled, Enabled.

USB Storage Function

The choices: Disabled, Enabled.

#### **2.2.5 Security Chip Configuration**

![](_page_55_Figure_2.jpeg)

#### **2.2.5.1 LT/TXT Initialization**

The options: Disabled, Enabled.

#### **2.2.5.2 Reset TPM Flag**

The options: Disabled, Enabled.

#### **2.2.5.3 TPM Support**

The options: Disabled, Enabled.

#### **2.2.5.4 TPM Status**

The options: No change, Clear, Enable & Activate, Deactivate & Disable.

#### **2.2.6 Power Management Setup**

The power management setup controls the single board computer's "green" features to save power. The following screen shows the manufacturer's defaults.

![](_page_56_Figure_3.jpeg)

![](_page_56_Figure_4.jpeg)

#### **2.2.6.1 PCI Express PM Function**

![](_page_57_Figure_2.jpeg)

DMI Port ASPM

The choices: Disabled, L1

#### **2.2.6.2 ACPI Function**

The choices are "Enabled" and "Disabled".

#### **2.2.6.3 ACPI Suspend Type**

This item allows you to set ACPI suspend type to S1/POS(Power On Suspend) or S3/STR(Suspend To RAM).

#### **2.2.6.4 Run VGABIOS if S3 Resume**

Select "Auto" to run VGA BIOS if S3 resume automatically. The "Yes" enables running VGA BIOS if S3 resume. The "No" disables this function.

#### **2.2.6.5 Power Management**

There are three selections for Power Management, and each of them has fixed mode settings.

![](_page_57_Picture_97.jpeg)

#### **2.2.6.6 Video Off Method**

Use this to select the method to turn off the video. The choices are "Blank Screen", "V/H SYNC+ Blank", and "DPMS".

#### **2.2.6.7 Video Off In Suspend**

When the system is in suspend mode, the video will turn off. The choices are "No" and "Yes".

#### **2.2.6.8 Suspend Type**

Select the suspend type. The choice: Stop Grant, PWRON suspend.

#### **2.2.6.9 MODEM Use IRQ**

This determines the IRQ in which the MODEM can use. The choices: NA, 3, 4, 5, 7, 9, 10, 11.

#### **2.2.6.10 Suspend Mode**

![](_page_58_Picture_104.jpeg)

#### **2.2.6.11 HDD Power Down**

Select "1-15 mins" to enable HDD Power Down mode between 1 to 15 mins. Select "Disabled" to disable HDD Power Down function.

#### **2.2.6.12 Soft-off by PWR-BTTN**

If you choose "Instant-Off", then pushing the ATX soft power switch but- ton once will switch the system to "system off" power mode. You can choose "Delay 4 sec". If you do, then pushing the button for more than 4 seconds will turn off the system, whereas pushing the button momentarily (for less than 4 seconds) will switch the system to "suspend" mode.

#### **2.2.6.13 Wake-Up by PCI card**

The choices are "Enabled" and "Disabled".

#### **2.2.6.14 Power On by Ring**

Select "Enabled" to power on the system from a soft off state by an input signal on the serial Ring Indicator (RI) line. The choices are "Enabled" and "Disabled".

#### **2.2.6.15 USB KB Wake-Up from S4**

When "Enabled", enter any key to wake up the system from S4 state. The choices are "Enabled" and "Disabled".

#### **2.2.6.16 Resume by Alarm**

When "Enabled", set the date and time at which the RTC (real-time clock) alarm awakens the system from suspend mode. The choices are "Enabled" and "Disabled".

#### **2.2.6.17 Primary / Secondary IDE**

The options: Disabled, Enabled.

#### **2.2.6.18 FDD, COM, LPT Port**

The options: Disabled, Enabled.

#### **2.2.6.19 PCI PIRQ [A-D] #**

The options: Disabled, Enabled.

### **2.2.6.20 Power Type**

The options: AT, ATX.

#### **2.2.6.21 HPET Support**

The options: Disabled, Enabled.

## **2.2.6.22 HPET Mode**

The default is 32-bit mode.

#### **2.2.7 PnP/PCI Configurations**

![](_page_60_Figure_2.jpeg)

#### **2.2.7.1 Init Display First**

This item allows you to choose the first display interface to initiate while booting. The options: PCI Slot, Onboard, PCIEx.

#### **2.2.7.2 Rest Configuration Data**

The default is "Disabled". Select Enabled to reset Extended System Configuration Data (ESCD) if you have installed a new add-on card, and system configuration is in such a state that the OS cannot boot.

#### **2.2.7.3 Resource Controlled By**

The commands here are "Auto (ESCD)" or "Manual". Choosing "Manual" requires you to choose resources from the following sub-menu.

"Auto (ESCD)" automatically configures all of the boot and Plug and Play devices, but you must be using Windows 95 or above.

#### **2.2.7.4 PCI/VGA Palette Snoop**

This is set to "Disabled" by default.

#### **2.2.7.5 Maximum Payload Size**

This allows you to set the maximum TLP payload size for PCI Express devices. The options: [128 bytes], [256 bytes], [512 bytes], [1024 bytes], [2048 bytes], and [4096 bytes].

#### **2.2.8 PC Health Status**

![](_page_61_Picture_63.jpeg)

#### **2.2.8.1 Case Open Warning**

The options: Disabled, Enabled.

#### **2.2.8.2 SYS&CHA Fan Profile**

The options: Disabled, Optimal Mode, Silent Mode, and Performance Mode.

#### **2.2.8.3 System Temperature**

This shows you the current temperature of system.

#### **2.2.8.4 SYS / AUX FAN Speed**

This shows the current fan operating speed.

#### **2.2.8.5 Vcore and Others Voltage**

This shows the voltage of VCORE, +5V, +12V, VBAT(V), and 3VSB(V).

#### **2.2.9 Frequency/Voltage Control**

![](_page_62_Figure_4.jpeg)

#### **2.2.9.1 Auto Detect PCI Clk**

The options: Enabled, Disabled.

#### **2.2.9.2 Spread Spectrum**

This setting allows you to reduce EMI by modulating the signals the CPU generates so that the spikes are reduced to flatter curves. This is achieved by varying the frequency slightly so that the signal does not use any particular frequency for more than a moment. The options: Disabled, N+0.3333, N+0.6666.

#### **2.2.9.3 CPU/SRC/PCI**

The options: Default, 100/100/33MHz, 133/100/33MHz, 200/100/33MHz, 266/100/33MHz, 333/100/33MHz.

## **2.2.10 Load Setup Defaults**

Use this menu to load the BIOS default values for the minimal/stable performance for your system to operate. Press <Y> to load the BIOS default values for the most stable, minimal-performance system operations.

![](_page_63_Figure_3.jpeg)

#### **2.2.11 Set Password**

You can set password. Supervisor Password: able to enter/change the options of setup menus.

![](_page_64_Figure_3.jpeg)

Follow these steps to change the password.

- Choose the "Set Password" option from the "Initial Setup Screen" menu and press <Enter>. The screen displays the following message:
- Please Enter Your Password
- Press <Enter>.
- If the CMOS is good and this option has been used to change the default password, the user is asked for the password stored in the CMOS. The screen displays the following message:

#### **Please Confirm Your Password**

- Type the current password and press <Enter>.
- After pressing <Enter> (ROM password) or the current password (user-defined), you can change the password stored in the CMOS. The password must be no longer than eight (8) characters. Remember, to enable the password setting feature, you must first select either "Setup" or "System" from the "Advanced BIOS Features" menu.

#### **2.2.12 Save and Exit Setup**

If you select this and press <Enter>, the values entered in the setup utilities will be recorded in the CMOS memory of the chipset. The processor will check this every time you turn your system on and compare this to what it finds as it checks the system. This record is required for the system to operate.

![](_page_65_Figure_3.jpeg)

#### **2.2.13 Exit Without Saving**

Selecting this option and pressing <Enter> lets you exit the setup program without recording any new values or changing old ones.

![](_page_65_Figure_6.jpeg)